# 入门指南

Hewlett-Packard 产品和服务的所有保修限于这些产品与服务所附带的明 确声明。本文的任何条款都不应视作构成保修声明的附加条款。 HP 不对 本文的技术性错误、编印错误或疏漏负任何责任。

对于在非 HP 提供的设备上 HP 软件的使用和可靠性, HP 概不负责。

本文档包含的所有权信息均受版权保护。未经 HP 事先书面许可,不得将 本文档的任何部分影印、复制或翻译成其他语言。

Hewlett-Packard Company P.O. Box 4010 Cupertino, CA 95015-4010

USA

© Copyright 2000–2009 Hewlett-Packard Development Company, L.P.

本产品采用了版权保护技术,此技术受美国专利和其他知识产权保护。在 使用此版权保护技术之前必须得到 Macrovision 公司的授权,且只能作为 家用和其他受限的观赏用途, 除非得到 Macrovision 公司的授权才能另作 他用。禁止反编译。

Microsoft、 Windows 徽标和 Windows 是 Microsoft 集团公司在美国和 / 或其他国家 / 地区的商标或注册商标。

Wi-Fi CERTIFIED 802.11n 基于草案 2.0

草案 2.0 是指截至 2007 年 6 月, Wi-Fi Alliance 测试采用的尚未批准的 IEEE 802.11n 标准版本。

802.11n WLAN (无线局域网)的规范是草案规范,并非最终规范。如 果最终规范与草案规范不同,将会影响该设备与其他 802.11n WLAN 设 备进行通信的能力。

HP 支持科技产品在法律允许范围内的使用,我们不认可、也不鼓励我们 的产品被用于著作权法所不允许的目的。

本文档中的内容可随时更改,恕不另行通知。

目录

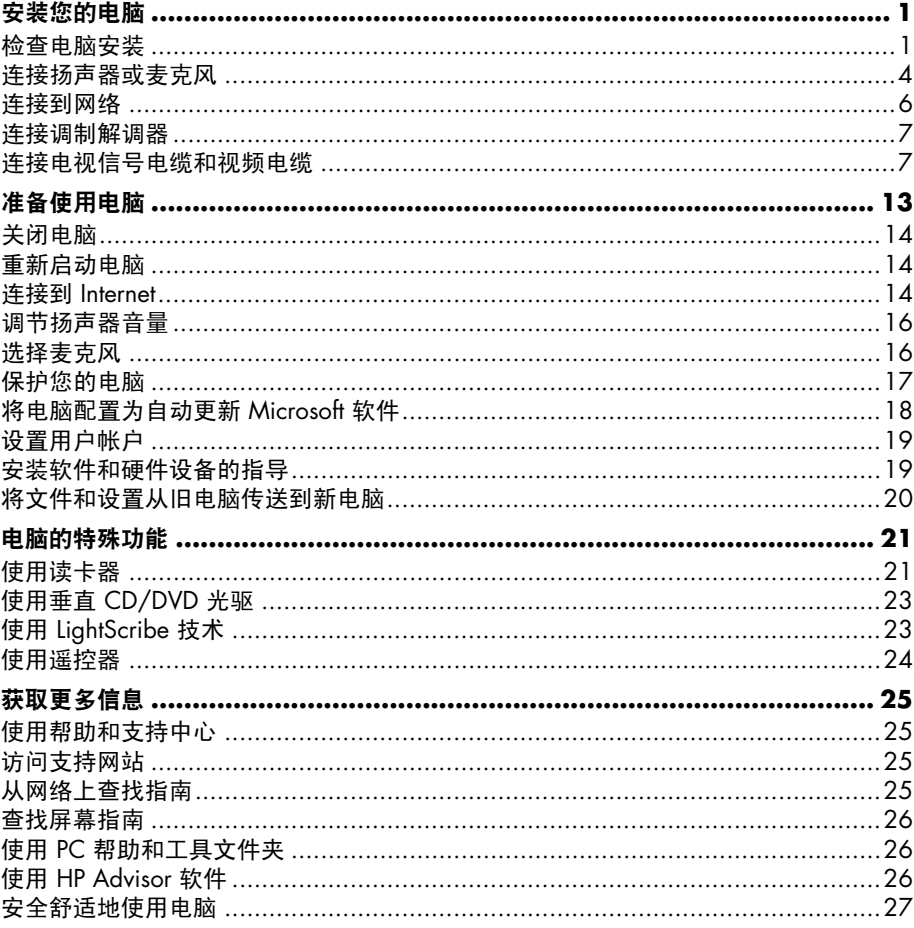

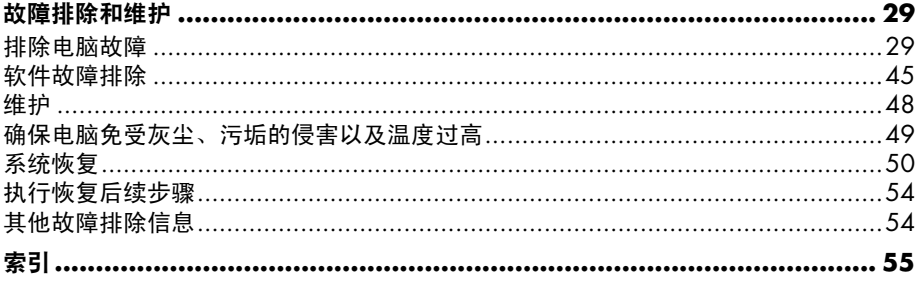

# <span id="page-4-3"></span><span id="page-4-2"></span>安装您的电脑

#### <span id="page-4-0"></span>警告:您所购买的电脑,已经根据其销往的国家 / 地区预先设好了电源。如 ▲ 果您前往其他国家 / 地区, 在将电脑的电源线插头插入交流电源插座之前, 请 先检查该地区电脑的电压要求。

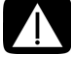

警告:安装电脑并将其连接到电源系统之前,请阅读 《安全及法规/信息》 文档中的 "安全注意事项"。

#### 警告:为降低受到严重伤害的危险,请您阅读 《安全与舒适指南》。其中 详细介绍了电脑用户应注意的工作台合理摆放、姿势、健康与工作习惯等。同 时还提供了重要的电气和机械安全信息。

<span id="page-4-4"></span>请按照安装示意图中的步骤安装电脑。

- **1** 将键盘和鼠标连接到电脑。
- **2** 将显示器 (监视器)连接到电脑。
- **3** 将电源连接到电脑。
- **4** 启动电脑。请参见第 13 [页的 "准备使用电脑"。](#page-16-1)

注:首次开机并完成初始设置后,请不要将其他设备连接或添加到电脑。请参见第 [13](#page-16-1)  [页的 "准备使用电脑"](#page-16-1)。

### <span id="page-4-1"></span>检查电脑安装

- 将电脑放置到适当的位置, 以便:
	- 电脑位于无遮挡的通风开放处。
	- 所有电缆未置于行人通道。放置电缆时请注意:请勿将电缆置于行人通道上、 可能被踩踏的地方或者被家具压到的位置。

#### 警告:请将电脑置于远离水、灰尘、潮湿和烟尘的位置。上述因素会导致电 脑内部温度升高,从而引发火灾、故障和漏电。

■ 通过将所有电源线都连接到电涌保护设备,可以保护显示器、电脑和连接的附 件。使用特别标明具有电涌保护功能的电源接线板,或不间断电源 (UPS) 等类似 的设备。

<span id="page-5-0"></span>如果电脑连接了电视调谐器、调制解调器或电话,也应使用具有这些信号输入的 电涌保护设备来保护电脑。将电视电缆或电话线连接到电涌保护设备的输入和输 出接口,然后再连接到电脑。

<span id="page-5-4"></span>■ 从电脑包装箱内,查找适用于您电脑型号的其他详细文档或更新资料。

将其他设备连接到电脑

部分外围设备可以插入到电脑背面或正面的接口中。

<span id="page-5-3"></span><span id="page-5-2"></span><span id="page-5-1"></span>注:您电脑上接口的具体位置、可用性以及数量可能会有所不同。

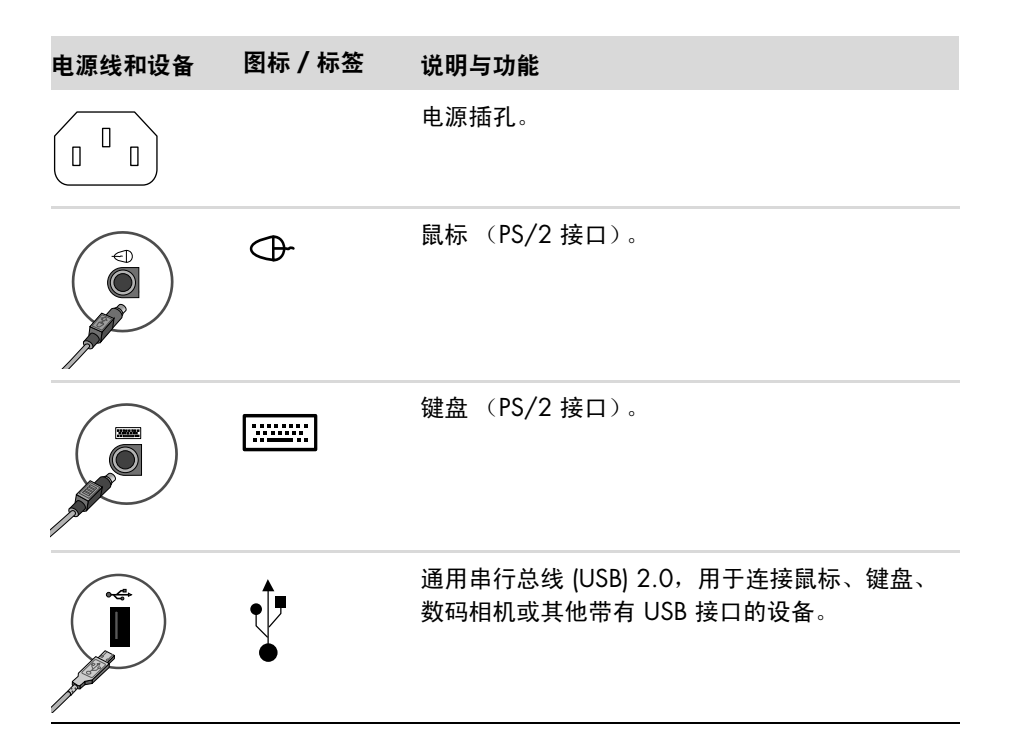

<span id="page-6-8"></span><span id="page-6-5"></span>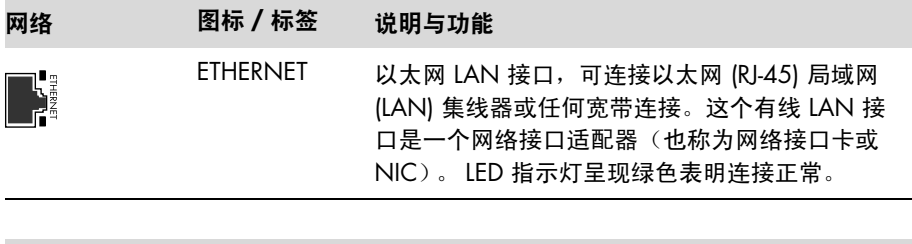

<span id="page-6-3"></span>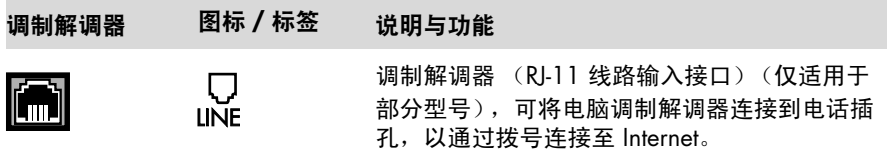

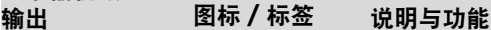

显示器视频

注:有关特定信息,请参见显示设备附带的文档。

<span id="page-6-7"></span><span id="page-6-6"></span><span id="page-6-4"></span><span id="page-6-2"></span><span id="page-6-1"></span><span id="page-6-0"></span>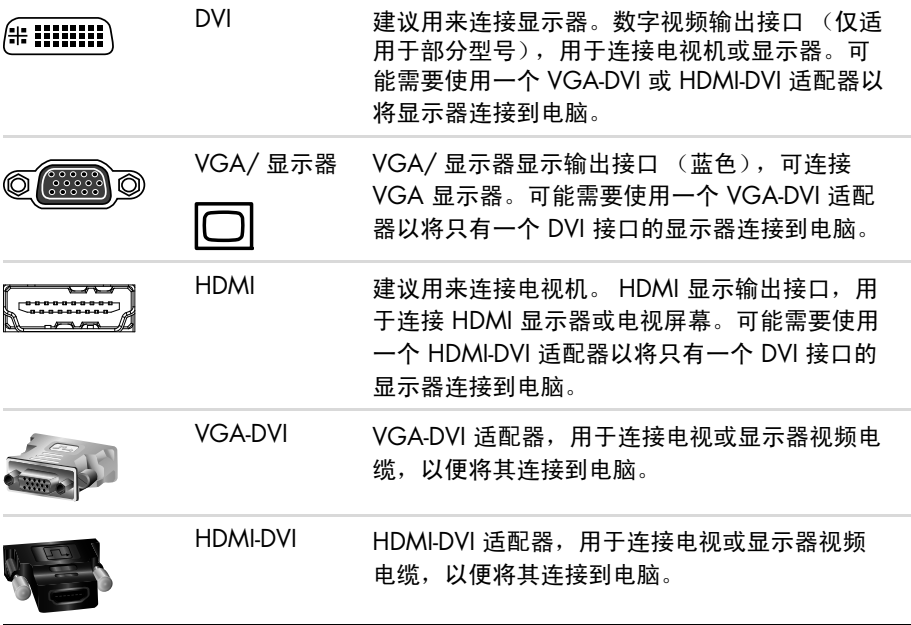

### <span id="page-7-3"></span><span id="page-7-0"></span>连接扬声器或麦克风

扬声器需要单独购买,或随显示器附带 (仅适用于部分型号)。耳机和麦克风需要单独 购买。

您的电脑可能在背面有一些音频接口。部分型号的电脑在前面板上也有一些接口。音 频接口均为立体声迷你插孔,可从电脑连接到有源 (接通电源)的扬声器或扬声器系 统;还可以连接到耳机或某个输入设备 (如麦克风、网络摄像头或音频播放器)。 下表列出了电脑上可能具有的一些 (并非全部)音频接口。

注:您电脑上接口的具体位置、可用性以及数量可能会有所不同。

连接扬声器

扬声器需要另购,或随显示器附带。

您的电脑仅支持有源 (接通电源)的扬声器系统; 此类扬声器系统必须自带电源, 如 电池或电源线。

有关如何连接及配置其他多声道扬声器的详细信息,请转到支持网站中适合您的型号的 页面,请参见第 25 [页的 "访问支持网站"。](#page-28-4)

<span id="page-7-2"></span><span id="page-7-1"></span>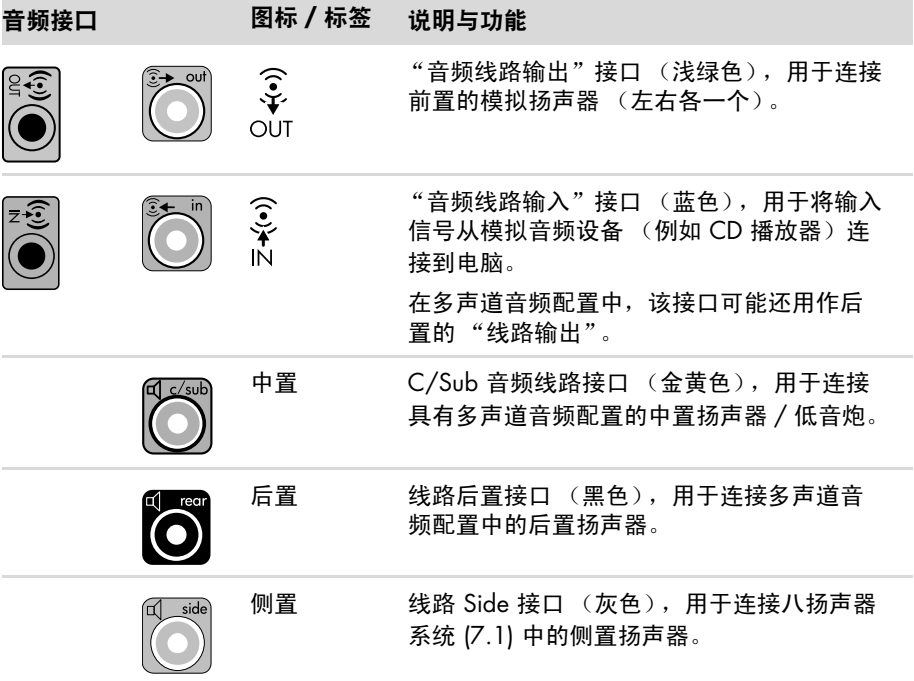

<span id="page-8-3"></span>连接立体声扬声器系统

要将有源扬声器 (如左 / 右立体声扬声器或两个扬声器和一个低音炮的 2.1 系统)连 接到电脑:

- **1** 确保已关闭电脑和扬声器系统,并已拔下电源插头。
- **2** 将扬声器系统电缆连接到电脑背面相应的浅绿色 "音频线路输出"接口。 或

对于电脑附带的 2.1 声道扬声器或其他多声道扬声器 (仅适用于部分型号),请将 低音炮连接到电脑的 "音频线路输出"接口,并将左右两个扬声器连接到低音炮。

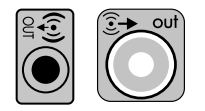

注:应先启动电脑,然后再打开扬声器系统。

连接耳机

耳机需要另购。

<span id="page-8-0"></span>电脑正面有一个耳机接口 (浅绿色)。耳机接口上带有一个耳机图标。

您也可以将耳机连接到电脑背面的 "音频线路输出"接口 (浅绿色)。

一旦插入耳机,扬声器 (和低音炮)通常将转入静音状态。

连接麦克风

<span id="page-8-2"></span>麦克风需要单独购买。

您电脑的背面有一个麦克风接口 (粉红色)。某些型号的电脑在正面还有一个麦克风接 口 (仅适用于部分型号)。

将麦克风连接到电脑上的麦克风接口。

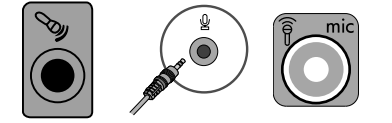

要调整录音音量或选择麦克风,请参见第 16 [页的 "选择麦克风"。](#page-19-2)

<span id="page-8-1"></span>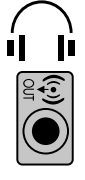

### <span id="page-9-1"></span><span id="page-9-0"></span>连接到网络

本节介绍通过有线或无线连接方式连接到某个网络。

#### <span id="page-9-2"></span>设置有线以太网连接

使用电脑背面的以太网 (RJ-45) 接口,可通过高速连接或宽带连接方式接入网络。将此 接口连接到某个网络 (如局域网 (LAN))后,即可通过该网络连接到 Internet。

**1** 将以太网电缆的一端连接至电脑背面的以太网 (RJ-45) 接口 (**A**),另一端连接至网 络路由器或 LAN 设备。

<span id="page-9-4"></span>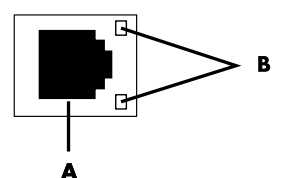

- **2** 在电脑开启的状态下,检查以太网接口旁指示灯 (**B**) 的状态:
	- 活动 在传输网络数据时一直亮起并呈黄色。
	- 注接 如果建立了有效的网络连接,指示灯将一直亮起并呈绿色。

<span id="page-9-5"></span>注:您的以太网接口可能只有一个指示灯。

设置无线网络连接

(仅适用于部分型号)

使用电脑附带的天线,您可以将电脑连接至支持 IEEE 802.11b、802.11g 或 802.11n 的无线网络。如果提供了外置天线,请将外置天线连接到网卡上的无线天线接口,可扩 展无线信号的范围并增强其灵敏度。

注:要获得最佳的无线性能,请将天线置于电脑顶部,或放在较高的开阔区域。

<span id="page-9-3"></span>您需要具有已连接到 Internet 的无线 LAN。有关更多信息,请向您的 Internet 服务提供 商 (ISP) 咨询。

要验证是否已将集成 WLAN 设备正确安装至电脑,请参见第 37 页的 "[Internet](#page-40-0)  [接入"。](#page-40-0)

如需了解有关设置无线网络的更多信息,请执行以下操作:单击 Windows 开始按 钮 @, 单击帮助和支持,然后在"搜索帮助"栏中键入设置无线网络,再按 [Enter] 键。

### <span id="page-10-2"></span><span id="page-10-0"></span>连接调制解调器

<span id="page-10-5"></span>(仅适用于部分型号)

调制解调器将电脑连接至电话线。可使用调制解调器连接到 ISP,该 ISP 提供连接到 Internet 的电话拨号连接。如果使用网络连接,可能不需要调制解调器连接。

注:您的电脑可能不带有调制解调器。调制解调器可能是电脑背面的一个接口,或者 它也可能是一个插入电脑 USB 接口的外部设备。

在使用电话拨号方式连接至 Internet 及发送或接收电子邮件和传真之前,必须先将电话 线连接至调制解调器接口 (**A**)。

- **1** 将调制解调器 / 电话线的一端插入电脑的调制解调器接口 (**A**)。请注意,电脑上的 调制解调器接口可能为绿色。
- **2** 将调制解调器 / 电话线的另一端插入电话线墙上接口。

<span id="page-10-4"></span>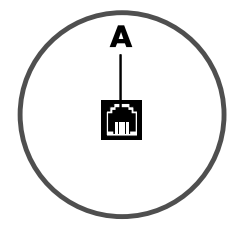

### <span id="page-10-1"></span>连接电视信号电缆和视频电缆

<span id="page-10-3"></span>(仅适用于部分型号)

本节介绍如何将电脑与电视相连以及在连接过程中要用到哪些电缆。

使用各种电缆连接:

■ 将用于视频 / 音频输入的电视信号源同轴电缆连接到电脑。

或

■ 将电视信号源 S-video 或复合视频输入连接到电脑。

- 将电视信号源音频输入连接到电脑。
- 或

■ 电脑的视频输出。

您可能需要另购电缆、同轴电缆信号分路器或其他附件。您的电脑可能未附带用于安装 电视 / 视频的所有电缆。

<span id="page-11-3"></span><span id="page-11-2"></span><span id="page-11-1"></span><span id="page-11-0"></span>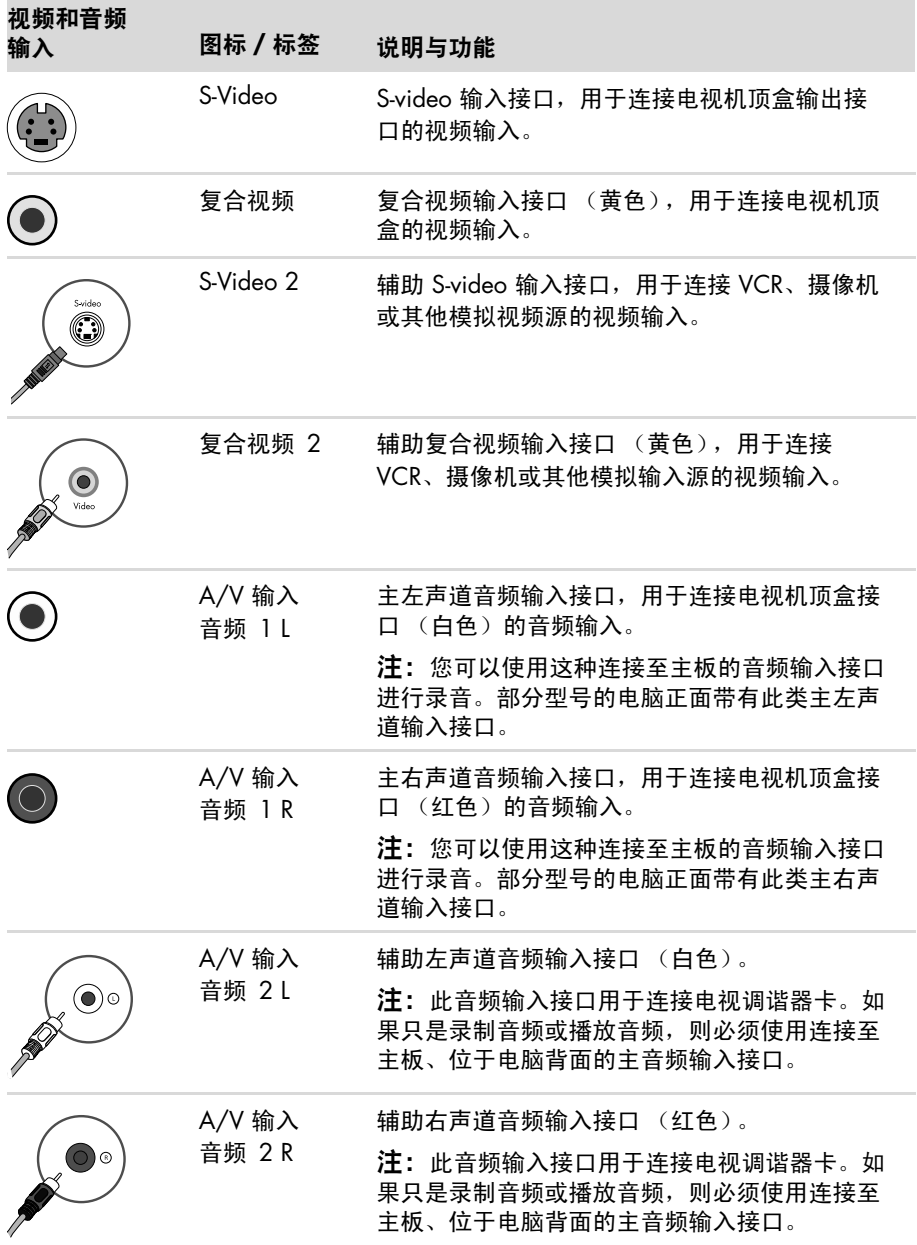

<span id="page-12-1"></span><span id="page-12-0"></span>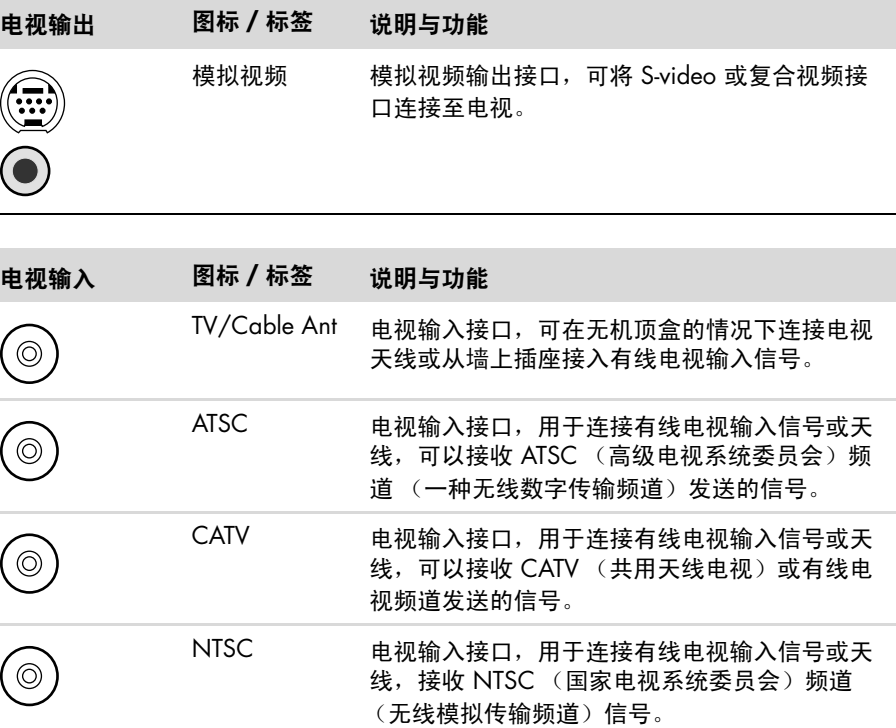

#### 在不使用机顶盒的情况下,连接电视信号源

要将电脑与现有的没有机顶盒的电视信号源 相连接,请插入 (添加)一个分路器 (**B**) 以 将墙上插座 (**A**) 连接的同轴电视信号电缆插 入电脑接口 (**C**)。

#### 标注

- **A** 电视信号电缆 (同轴)墙上电源 (来自 天线或电缆)
- **B** 分路器
- **C** 电脑同轴电视输入接口
- **D** 视频刻录机
- **E** 电视

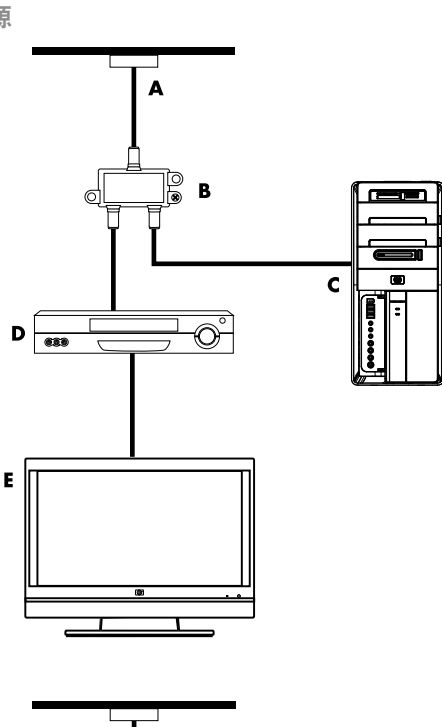

A

G

Ċ

F

D  $\overline{\bullet}$ 

E

使用机顶盒连接电视信号源

要将电脑与具有机顶盒 (有线电视或卫星 电视)的现有电视信号源相连接,请插入 (添加)一个分路器 (**B**) 以将机顶盒 (**F**) 的 同轴电视信号电缆插入电脑接口 (**C**)。

将遥控电缆 / 红外增强器 (仅适用于部分 型号) (**G**) 连接到电脑上的红外输出接 口,然后将增强器置于机顶盒上。这样, 才能通过电脑切换机顶盒的频道。有关放 置红外增强器的详细信息,请参见第 [12](#page-15-0)  [页的 "使用红外](#page-15-0) (IR) 增强器"。

#### 标注

- **A** 电视信号电缆 (同轴)墙上电源 (来自天线或电缆)
- **B** 分路器
- **C** 电脑同轴电视输入接口
- **D** 视频刻录机
- **E** 电视
- **F** 机顶盒 / 卫星电视机顶盒
- **G** 遥控红外增强器电缆 (仅适用于部分 型号)

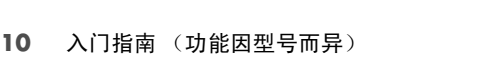

将电视信号源与机顶盒相连接,并使用 **S-video** 或复合视频电缆进行连接

要使用机顶盒 (**F**) 的视频输出,请添加电缆 以将视频和音频连接到电脑:

- 不要改动现有连接。
- 将 S-video 电缆 (或者可以用 S-video 电缆与复合电缆之间的适配器)连接 到电脑上的 S-Video 输入接口 (**H**)。
- 将音频电缆连接到电脑上的音频输入 接口 (红色)和音频左声道接口 (白 色) (**J**)。
- 将遥控电缆 / 红外增强器 (仅适用于 部分型号)(**G**) 连接到电脑上的红外输 出接口,然后将增强器置于机顶盒上。 这样才能通过电脑切换机顶盒的频道。 有关放置增强器的详细信息,请参见 第 12 [页的 "使用红外](#page-15-0) (IR) 增强器"。

#### 标注

- **A** 电视信号电缆 (同轴)墙上电源 (来自天线或电缆)
- **B** 分路器
- **C** 电脑同轴电视输入接口
- **D** 视频刻录机
- **E** 电视
- **F** 机顶盒 / 卫星电视机顶盒
- **G** 遥控红外增强器电缆 (仅适用于部分型号)
- **H** 电脑 S-video 输入接口
- <span id="page-14-0"></span>**J** 电脑右声道和左声道音频输入 (模拟)接口

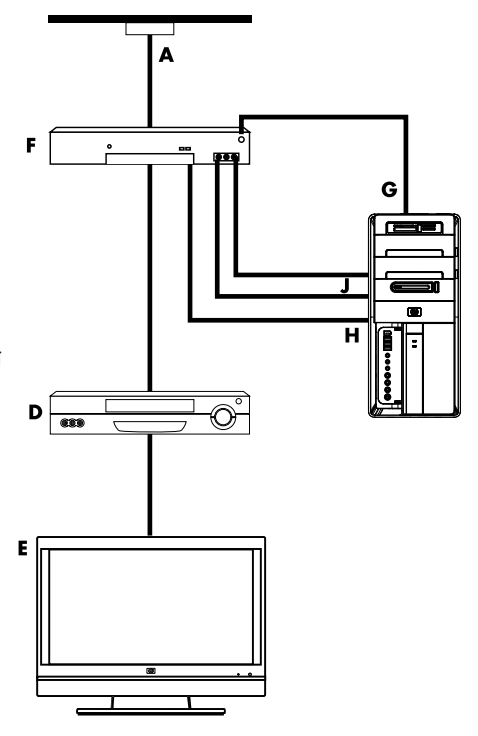

### <span id="page-15-0"></span>使用红外 **(IR)** 增强器

<span id="page-15-2"></span>(仅适用于部分型号)

<span id="page-15-3"></span>如果您使用有线电视或卫星电视机顶盒,则可通过遥控传感器电缆 / 红外增强器 (仅 适用于部分型号)和电脑上的接口 (并非所有型号都有),从电脑上控制机顶盒。从增 强器的一端揭去贴纸 (1), 将其贴在机顶盒的红外接收器 (2) 上, 然后将插头端插入电 脑背面的红外输出接口 (**3**)。将遥控器直接指向电脑正面顶部的遥感器。

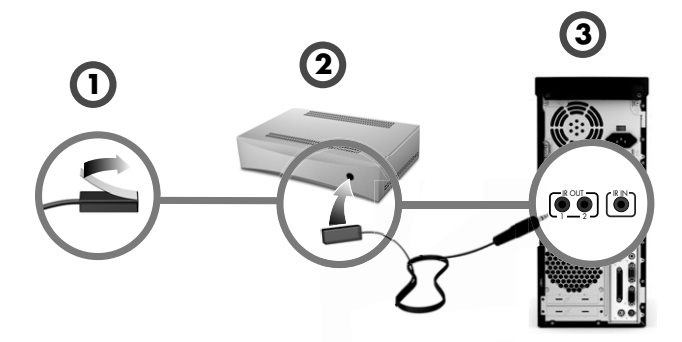

使用外部红外接收器

<span id="page-15-1"></span>(仅适用于部分型号)

如果无法在电脑正面的有效范围内直接控制遥感器,您可以使用外部红外接收器,将该 红外接收器放在可接收遥控器信号的位置。

<span id="page-15-4"></span>将外部接收器连接到电脑 (**1**) 背面的红色红外输入接口。将红外接收器 (**2**) 放在可直 接指向遥控器的位置。将遥控器 (**3**) 直接指向外部红外接收器。

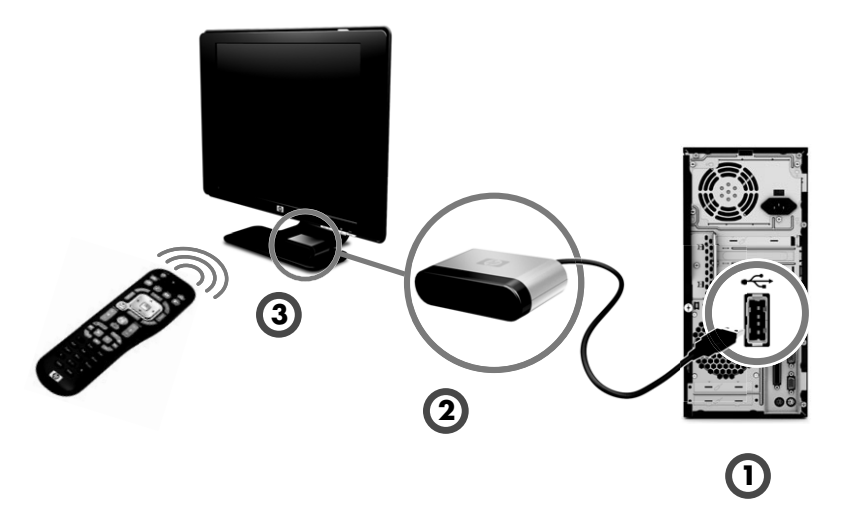

# <span id="page-16-2"></span><span id="page-16-1"></span>准备使用电脑

<span id="page-16-0"></span>按照安装示意图中的步骤完成安装后,就可以打开电脑了。

注: 首次开机并完成初始设置后, 请不要将其他设备连接或添加到电脑。

要打开电脑,请执行以下操作:

- **1** 打开显示器。
- **2** 启动电脑。
- **3** 打开外部扬声器 (如果有)。
- 4 按照屏幕上的说明,设置电脑和 Microsoft® Windows® 7:
	- 系统提示时,请选择您所在的国家 / 地区,然后等待电脑响应。(为电脑选择 另一种语言后,该一次性的语言设置可能需要长达 30 分钟的时间。)
	- 按照屏幕上的说明进行注册、注册更新及实现联机。
- 5 当显示 Windows 7 桌面时, 初始设置即告完成。

有关电脑使用入门的帮助信息,请参见本节的其他主题。

注:如果在初始设置过程中跳过某些步骤或拒绝某些选项,则系统稍后会提示您完成 设置。

### <span id="page-17-0"></span>关闭电脑

<span id="page-17-6"></span><span id="page-17-5"></span><span id="page-17-3"></span>为获得最佳结果,在使用 Windows 7 时,除非基于以下情况必须关闭电源以确保安全, 否则不要关闭电脑:对电脑进行维修、在电脑机箱中安装新硬件或卡,或更换电池。

作为关机的替代方法,您可以将电脑锁定或使其进入"睡眠"或"休眠"模式(如 果可用)。您可以设置电源管理定时器,以便使电脑自动进入"睡眠模式"或"休眠 模式"。

该电脑具有以下省电状态:

- 睡眠模式会将您的工作保存到内存中,因此您可以快速恢复工作。该模式 将内存保存到硬盘驱动器中,然后进入省电状态。电脑处于"睡眠"模式 时,电脑的硬件指示灯仍会亮起;而且您可以迅速将电脑从睡眠模式中唤 醒,从而继续您停下的工作。如果键盘上有 "睡眠"按钮,则只需按此按钮即可 进入睡眠模式。
- 休眠模式 (一种高级电源设置)会将系统内存保存到硬盘上的临时文件中, 然后 再关闭硬件。当您重新打开电脑时,所有您原来打开的程序、文件夹和文档都将 在屏幕上按原样显示。

### <span id="page-17-1"></span>重新启动电脑

<span id="page-17-4"></span>电脑重新启动后,会清除部分设置,然后使用内存中的操作系统和软件重新启动。重新 启动电脑是解决电脑中多数软件问题最简单有效的方法。

另外,您可能会在电脑上安装其他软件程序或硬件设备,安装完成后可能需要重新启动 电脑。

要重新启动电脑, 请:

- **1** 单击开始按钮。
- **2** 单击 "关机"旁边的箭头按钮。
- **3** 单击重新启动。
- 或

快速按下电脑正面的 "主机开关"按钮。

### <span id="page-17-2"></span>连接到 **Internet**

要连接到 Internet, 您需要进行以下准备:

**1** 从 Internet 服务提供商 (ISP) 处购买高速 Internet 服务。

**2** 购买宽带调制解调器 (DSL 或电缆)。 ISP 可能会提供。

**3** 如有需要,购买并安装无线路由器 (单独出售)。

可通过局域网 (Local Area Network, LAN) 或数字用户线路 (Digital Subscriber Line, DSL) 将电脑连接到 Internet。有关连接的具体信息,请与您的 Internet 服务提供商 (ISP) 联系。

- **1** 请参阅第 1 [页的 "安装您的电脑"](#page-4-2)进行硬件连接。您需要参阅下列内容:
	- 对于网络连接, 请参见第 6 [页的 "连接到网络"](#page-9-1)。要检查无线 LAN 设备安 装,请参见第 37 页的 "[Internet](#page-40-0) 接入"。
	- 对于调制解调器, 请参见第 7 [页的 "连接调制解调器"](#page-10-2)。
- **2** 要连接到 Internet,请执行以下操作:
	- 向 ISP 注册。如果您已经拥有 ISP 提供的帐户,请忽略此步骤,并按照 ISP 提 供的说明进行操作。
	- 如果您在初始设置电脑时未设置 Internet 服务,现在请使用"联机服务"进行 设置:
		- **a** 单击开始按钮。
		- **b** 单击所有程序。
		- **c** 单击联机服务,然后单击联网。
		- **d** 按照屏幕说明,选择 ISP 并设置 Internet 服务。

注:"联机服务"提供了一份 ISP 列表;但您也可以选择其他 ISP,或将现有 的 ISP 帐户转移到这台电脑。要转移现有的帐户,请按照 ISP 提供的指导进行 操作。

- **3** 连接到 Internet。必须通过 ISP 进行连接。
	- 仅对于拨号连接,双击桌面上由 ISP 提供的图标,然后登录。
- **4** 打开 Web 浏览器浏览 Internet。

您可以选用任意一种 Web 浏览器;不过多数电脑都安装了 Microsoft Internet Explorer<sup>®</sup>。要打开 Internet Explorer,请:

- **a** 单击开始按钮。
- **b** 单击所有程序,然后单击 **Internet Explorer**。

注:有关连接到 [Internet](#page-40-0) 的问题,请参见第 37 页的 "Internet 接入"。

#### <span id="page-18-0"></span>使用无线网络的安全功能

在设置家用 WLAN 或访问现有的公共 WLAN 时,请始终启用安全功能以防止他人未 经您的许可访问您的网络。最常见的安全级别有:个人版 Wi-Fi 保护接入 (Wi-Fi Protected Access Personal, WPA-Personal) 和有线对等保密 (Wired Equivalent Privacy, WEP)。

在设置网络时,请采取以下一种或多种安全措施:

- 在路由器上启用 WPA-Personal 或 WEP 安全加密。
- 更改默认的网络名称 (SSID) 和密码。
- 安装防火墙。
- 对 Web 浏览器进行安全设置。

### <span id="page-19-0"></span>调节扬声器音量

调节音量的方式有多种。使用 Windows 7 任务栏上的 "音量"图标,设置扬声器音 量。然后可以使用以下方法调节音量:

- 键盘上的"音量"旋钮或相应按钮 (仅适用于部分型号)。
- 扬声器上的 "音量"旋钮 (仅话用于部分型号)。

要设置扬声器音量,请使用任务栏上的 "音量"图标:

- **1** 右键单击任务栏上的音量图标,然后单击打开音量混合器。 "音量混合器"设置窗口将会打开。
- **2** 通过单击并移动滑块来调节音量。
- **3** 当音量合适时,单击右上角的 **X** 关闭窗口。

要获得有关音频的帮助,请查阅第 36 [页的 "音频和扬声器"中](#page-39-0)的故障排除项目。有 关详细信息,请打开"帮助和支持中心"或访问 "支持站点";请参见第 25 [页的](#page-28-5) ["获取更多信息"](#page-28-5)。

### <span id="page-19-2"></span><span id="page-19-1"></span>选择麦克风

可直接使用电脑上的麦克风接口。如果连接了多个麦克风,则需要选择您要在 Windows 7 中使用的麦克风。

注:当电脑连接了网络摄像头或音频播放器时,由于从该设备输入音频,因而 Windows 7 可能会将其识别为麦克风输入。

要在 Windows 7 中选择您要使用的麦克风,请执行以下操作:

- <span id="page-19-4"></span>1 右键单击任务栏上的**音量**图标,然后单击**录音设备**。"声音"窗口即会 打开。
- 2 选择要使用的麦克风,单击**设为默认值**,然后单击**应用**。
- **3** 单击确定。

<span id="page-19-3"></span>在 **Windows 7** 中调节麦克风的录音级别

要调节麦克风的录音级别,请执行以下操作:

- **1** 右键单击任务栏上的音量图标,然后单击录音设备。"声音"窗口即会 打开。
- **2** 双击要使用的麦克风接口。
- **3** 单击音量级别选项卡。
- **4** 通过单击并移动滑块来调节麦克风的录音音量级别。
- 5 单击确定,然后再次单击确定。

<span id="page-19-5"></span>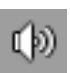

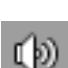

ΓĐ

### <span id="page-20-0"></span>保护您的电脑

为保护您电脑、个人设置以及数据的安全,请采取以下措施:

- 设置密码。
- 安装防病毒软件。
- 安装防火墙软件。
- 及时获取重要的安全性更新。

注:安全解决方案仅为预防之用,无法使电脑软件免受攻击,也无法防止电脑遭遇不 当操作或失窃。

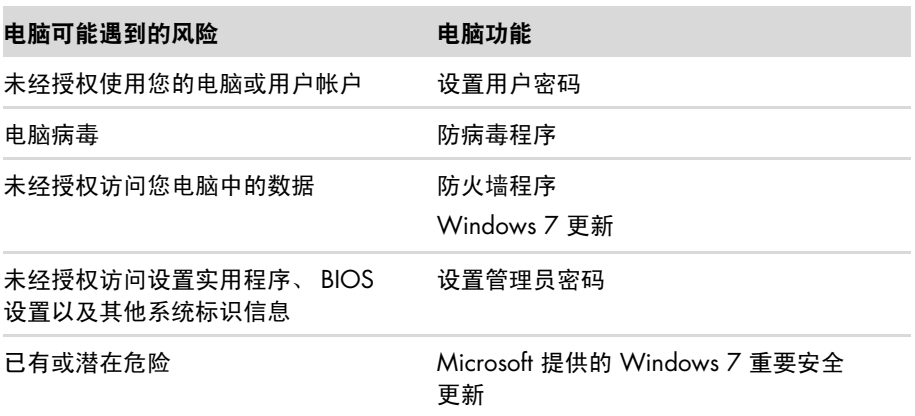

#### <span id="page-20-1"></span>使用密码

密码为一组您选择用于确保电脑信息安全的字符组合。您可以设置多种类型的密码, 具体取决于您希望如何控制对信息的访问。您可以在电脑上的 Windows 7 操作系统中 设置密码。

#### 注意事项: 为避免因忘记密码而无法登录电脑, 请您记录好每次设置的密 码。由于在设置、更改或删除密码时,密码不会显示,因此请您务必记录好每 次设置的密码,并将其妥善保存。请勿将密码保存在电脑的某个文件中。

您可以为多个 Windows 7 安全功能设置相同的密码。在 Windows 7 中设置的密码, 必须在 Windows 7 提示符下输入。

如需了解有关 Windows 7 密码的信息,请执行以下操作: 单击**开始**按钮,单击**帮助和** 支持,然后在 "搜索帮助"栏中键入密码并按 [Enter] 键。请参见第 25 [页的 "使用帮](#page-28-6) [助和支持中心"。](#page-28-6)

#### <span id="page-21-5"></span><span id="page-21-1"></span>使用防病毒软件

在使用电脑收发电子邮件、上网或访问 Internet 时,电脑易受到电脑病毒的攻击。电脑 病毒可能导致操作系统、软件程序或电脑实用程序无法运行或对其造成破坏。

防病毒软件可检测到大多数病毒并将其删除,多数情况下还可修复病毒造成的损坏。要 为电脑提供即时保护以预防最新病毒,您必须对防病毒软件进行实时更新。

您的电脑预装了防病毒程序,其中包含防病毒组件和防火墙组件。该软件包含免费试 用的保护更新。要保护电脑在免费试用期过后免受新病毒的攻击,请购买扩展的更新 服务。有关防病毒软件的使用和更新以及购买扩展更新服务的指导,均可从该程序中 找到。

有关电脑病毒的更多信息,请:单击**开始**按钮,单击帮助和支持,然后在"搜索帮助" 栏中键入病毒并按 [Enter] 键。请参见第 25 [页的 "使用帮助和支持中心"](#page-28-6)。

### <span id="page-21-2"></span>使用防火墙软件

在使用电脑收发电子邮件、上网或访问 Internet 时,未经授权的用户可能会访问关于您 个人、电脑以及数据方面的信息。为保护您的隐私,请使用防火墙软件:

- 您的电脑预装了带有防火墙软件的 Windows 7 系统。
- 电脑预装的防病毒程序包含防火墙程序。

防火墙具有如下功能:监视所有输入和输出通信,并对其进行记录、报告及发出自动 报警。

在某些情况下,防火墙会影响对 Internet 游戏的访问、干扰网络中的打印机或文件共 享,或阻止已授权的电子邮件附件。如果希望暂时解决此问题,请先禁用防火墙,执行 您需要执行的任务;完成任务后,再次启用防火墙。如果希望彻底解决此类问题,请重 新配置防火墙。

### <span id="page-21-3"></span><span id="page-21-0"></span>将电脑配置为自动更新 **Microsoft** 软件

<span id="page-21-4"></span>Microsoft 会不断更新 Windows 7 操作系统。请每月运行一次 "Windows 7 Update" 以 安装这些更新,或使用 "自动更新"功能以使操作系统保持最新状态。

当您连接到 Internet 时,如果有可用的重要更新, "Windows 7 Update" 会自动通知您 (通过弹出提示消息或在通知区域中显示图标)。看到 "Windows 7 Update" 提示消息 时,请将更新下载到系统中。如果您每周或者每月对系统进行更新,那么每次下载更新 所需的时间就会很短。

### 注意事项:为降低因安全漏洞以及电脑感染病毒而导致信息损坏或丢失的风 险,请在收到更新警告后立即安装 **Microsoft** 提供的所有重要更新。

购买电脑后,便可以对操作系统和其他软件进行一些其他更新。请下载所有可用的更 新,并将其安装到电脑上。

### <span id="page-22-0"></span>设置用户帐户

与多个用户共享电脑时,您可以为每个用户设置用户帐户。 Windows 7 会使用用户帐 户中的信息确定电脑用户可访问的文件和文件夹、用户何时可以在电脑中进行更改,以 及用户的个人喜好。每个用户只能访问自己的文件和设置。

有关更多信息,请单击**开始**按钮,单击**帮助和支持**,然后在"搜索帮助"栏中键入用 户帐户并按 [Enter] 键。请参见第 25 [页的 "使用帮助和支持中心"](#page-28-6)。

### <span id="page-22-1"></span>安装软件和硬件设备的指导

对电脑进行设置并完成初始设置后,您可能希望安装其他软件程序或硬件设备。请牢记 下列重要规则:

- 进行安装前,先使用 "Microsoft 系统还原"程序确定一个还原点。还原点是电脑 设置的快照。使用 "系统还原"程序,可以确保您有一组稳定的设置可供使用。
- 洗择与电脑兼容的软件,并检查新软件对操作系统、内存以及其他方面的要求。
- 请按照软件开发商提供的指导安装新软件。如果需要帮助,请查看制造商文档或 客户服务信息。
- 对于防病毒软件,在重新安装或安装新的防病毒程序之前,请先卸载已安装的防 病毒软件。

注:仅使用原始授权软件。安装复制的软件属违法行为,还可能导致安装不稳定或电 脑感染病毒。

## <span id="page-23-0"></span>将文件和设置从旧电脑传送到新电脑

<span id="page-23-1"></span>您可以使用诸如 CD/DVD、记忆棒或 Personal Media Drive 之类的存储介质或使用 "Windows 轻松传送"电缆,将文件从旧电脑复制到新电脑。要传送文件和复制特定 设置 (如 Web 浏览器的收藏夹和地址簿),请使用"Windows 轻松传送"软件 (Windows 7 附带该软件)。

"Windows 轻松传送"软件可指导您将文件和设置复制到存储设备,或通过 "轻松传 送电缆"复制到新电脑。"轻松传送电缆"是经过特殊设计的 USB 电缆,专用于连接 两台电脑并可与 "Windows 轻松传送"软件配合使用。(该电缆单独销售。)标准的 USB 电缆不起作用。

要传送文件和设置,请执行以下操作:

- **1** 单击开始按钮。
- **2** 在 "开始搜索"栏中键入 Windows 轻松传送,然后单击 **Windows** 轻松传送。
- **3** 请按照 Windows 轻松传送向导中的屏幕说明进行操作,将文件从旧电脑传送到新 电脑。

有关更多信息,请单击**开始**按钮,单击**帮助和支持**,然后在"搜索帮助"栏中键入移 动文件并按 [Enter] 键。请参见第 25 [页的 "使用帮助和支持中心"](#page-28-6)。

# <span id="page-24-3"></span><span id="page-24-2"></span>电脑的特殊功能

### <span id="page-24-1"></span><span id="page-24-0"></span>使用读卡器

(仅适用于部分型号)

您的电脑可能附带了一个多格式的读卡器 (可选,仅适用于部分型号)。数码相机及其 他数码影像设备使用存储卡或介质来存储数码图片文件。该读卡器可读写各种存储卡 以及 IBM Microdrive 磁盘驱动器。

- 可直接从电脑正面操作读卡器。它有两个或四个水平卡插槽,可插入介质。
- 可在一个或多个卡插槽中插入不同的卡并单独使用每张卡。一个插槽中每次只允 许插入一张卡。
- 每个卡插槽都有各自的盘符和图标。当插入介质时,显示标签会变成这个介质的 标题 (如果有标题)。
- 当您插入介质时,可能会显示 "安全删除硬件"窗口。如果显示 "安全删除硬 件"窗口,或是您无意中打开了该窗口,请单击关闭。

### 注意事项:当选中 **"USB Mass Storage Device"** 时,请勿单击 "安全删 除硬件"窗口中的停止。单击此按钮会使操作系统除去读卡器的识别信息; 要想再次使用读卡器,必须重新启动电脑。

读卡器

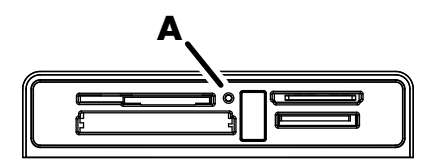

状态指示灯 (A) 闪烁,表示电脑正在访问存储卡以进行读取或写入。

要使用读卡器,请执行以下操作:

**1** 将介质插入卡槽,直到插不动为止。 读卡器的状态指示灯 (A) 会亮起, 电脑将自动检测介质。

注:必须正确插入介质。请注意卡上有凹口的那个角的方向。有关详细信息,请 打开"帮助和支持中心"或访问"支持站点";请参见第 25 页的"获取更多 [信息"。](#page-28-5)

此外:

- CompactFlash 和 Microdrive 介质是有方向性的, 如果方向错误, 则无法插 入。将介质带有触点的一边 (一排小孔) 插入插槽。
- 某些存储卡 (如 CF Ultra/III)与电脑附带的读卡器不兼容。
- 请勿在读卡器中同时使用 SM 介质和 xD 介质。读卡器只识别第一个插入的 介质。
- **2** 选择用来访问文件的程序。可从介质中复制文件,也可将文件复制到介质中。 或

如果无法打开"自动播放"窗口,请单击开始按钮,单击计算机,然后双击存储 卡图标来显示介质上的文件。可从介质中复制文件,也可将文件复制到介质中。

**3** 操作完成之后,在驱动器图标上单击鼠标右键,单击弹出,确认读卡器状态指示 灯是亮起还是熄灭且未闪烁,然后取出介质。

### 注意事项:当状态指示灯闪烁时,不要尝试取出介质。否则,会导致数据 丢失。

## <span id="page-26-0"></span>使用垂直 **CD/DVD** 光驱

<span id="page-26-2"></span>(仅适用于部分型号)

您的电脑可能具有一个安装在竖直位置的光驱。按驱动器门上或其旁边的"弹出"按 钮 (A),可弹出 CD/DVD 托盘。将标准大小的光盘 (标签面向外)放在托盘中,然后 按托盘的前部将其关闭。

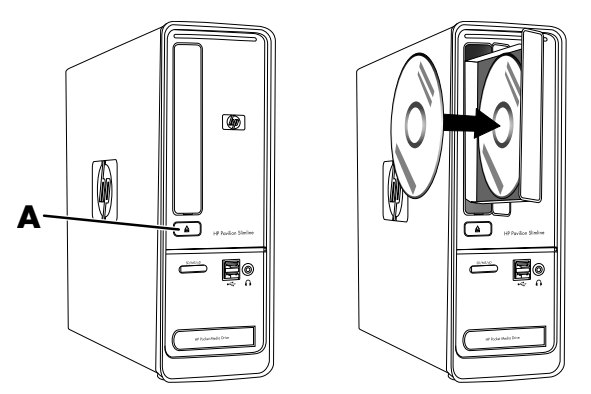

# <span id="page-26-1"></span>使用 **LightScribe** 技术

<span id="page-26-4"></span>(仅适用于部分型号)

什么是 **LightScribe**?

LightScribe 是一种创新技术,它使用特殊光驱、特殊介质 (可被 LightScribe 写入的 CD 或 DVD)及标签制作软件将标签直接刻录到光盘上。支持 LightScribe 的 CD 或 DVD 光驱在驱动器内使用激光束将标签刻录到光盘标签面的薄涂层上。这样,光盘标 签就不会再出现墨迹被抹掉、标签纸发生卷曲、粘合剂失去粘性等问题。

**LightScribe** 要求

使用 LightScribe 刻录标签, 需要满足以下三个方面:

- 支持 LightScribe 功能的光驱(仅适用于部分型号), 使用 LightScribe 徽标进行标识
- 支持 LightScribe 的标签制作软件
- <span id="page-26-3"></span>■ 可写的 LightScribe 光盘 (需单独购买)

使用 **CyberLink LabelPrint** 制作 **LightScribe** 标签

您可以在制作光盘标签之前或之后,将数据、音乐及视频刻录到光盘中。 有关如何制作 LightScribe 标签的更多信息,请执行以下操作:

- 1 单击开始按钮,然后单击帮助和支持。
- 2 在"搜索帮助"栏中键入 Lightscribe, 然后按 [Enter] 键。

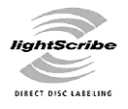

### <span id="page-27-0"></span>使用遥控器

(仅适用于部分型号)

#### 注: 遥控器只能使用碱性电池。

<span id="page-27-1"></span>借助遥控器,您可以打开 Windows Media Center 收看电视广播、录制和播放电视节 目,以及播放音乐、电影或视频。

要打开 Windows Media Center, 请将遥控器指向电脑正面顶部的遥控传感器, 然后按 遥控器上的 Windows Media Center "开始"按钮。

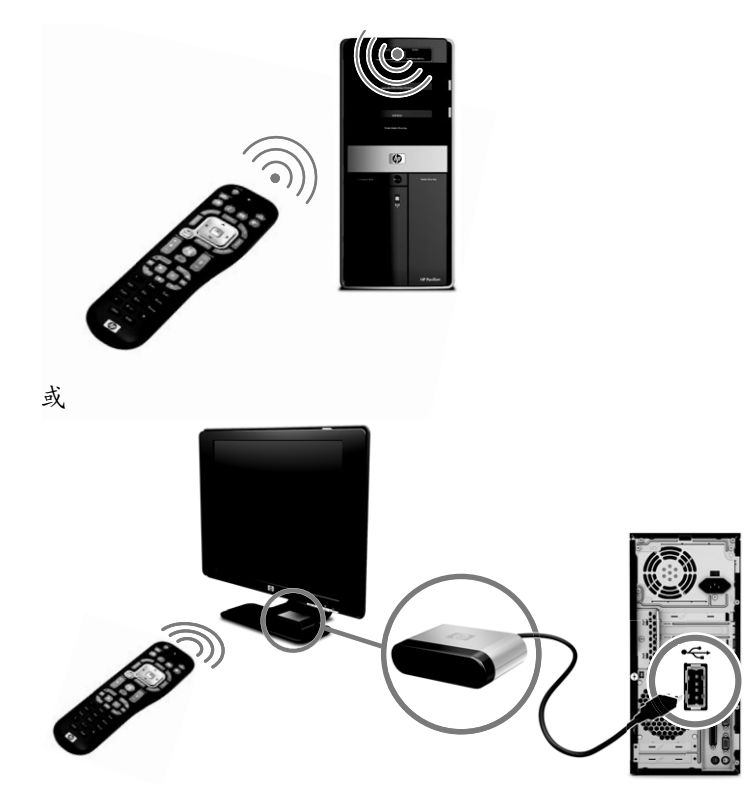

要使用遥控器,请将遥控器直接指向遥感器。遥控器与遥感器之间的距离不能超过 8 米 (26 英尺)。遥控器不能超出以遥感器为中心、左右 22.5 度 (共 45 度)角的范围。

注: 指向遥感器的直射亮光可能会干扰遥控操作。

# <span id="page-28-5"></span>获取更多信息

### <span id="page-28-6"></span><span id="page-28-1"></span><span id="page-28-0"></span>使用帮助和支持中心

<span id="page-28-7"></span>(仅适用于部分型号)

"帮助和支持中心"中包含与您电脑相关的信息。从这里您可以找到驱动程序更新的链 接、访问技术支持选项以及获得关于常见问题的信息。

要打开 "帮助和支持中心",请执行以下操作:

■ 按键盘上的"帮助"按钮 (仅适用于部分型号)。

或

<span id="page-28-4"></span>■ 单击开始按钮,然后单击帮助和支持。

### <span id="page-28-8"></span><span id="page-28-2"></span>访问支持网站

使用 Internet 访问 《有限保修和支持指南》中列出的支持站点,或者执行以下步骤, 均可查找您的电脑的相关信息:

- 1 在网络浏览器中,转到 <http://www.hp.com/support>。
- **2** 选择您所在的国家 / 地区及语言。
- **3** 单击支持及驱动程序。
- 4 输入电脑的型号,然后单击搜索 20 。单击项目以查看。

### <span id="page-28-3"></span>从网络上查找指南

通过 Internet 访问支持网站, 您可以找到适用于您的电脑的指南。

- **1** 转到支持网站,使用前面的步骤搜索电脑型号。
- **2** 单击手册。
- 3 找到所需的手册,然后执行下列操作之一:
	- 单击标题,在 Adobe® Acrobat® Reader (如果电脑尚未安装该软件,您可以 从 "手册"页面下载)中显示该文件。
	- 或
	- 右键单击标题,单击**目标另存为**,在电脑上指定您希望用来保存文件的位置, 为该文件重新命名 (保留 .pdf 扩展名), 然后单击**保存**。

### <span id="page-29-0"></span>查找屏幕指南

<span id="page-29-5"></span>(仅适用于部分型号)

您可以在 "用户指南"文件夹中查找电脑的屏幕指南。

- **1** 单击开始按钮。
- **2** 单击所有程序。
- **3** 单击用户指南。

单击某一项以查看或使用。

注:如果该文件夹中未列出任何指南的标题,说明您的电脑中没有屏幕指南。

### <span id="page-29-1"></span>使用 **PC** 帮助和工具文件夹

<span id="page-29-3"></span>"PC 帮助和工具"文件夹中包含专为电脑用户设计的特殊实用程序 (例如,支持信息 和程序)。

要查看 "PC 帮助和工具"文件夹中的内容,请执行以下操作:

- **1** 单击开始按钮。
- **2** 单击所有程序。
- **3** 单击 **PC** 帮助和工具。

### <span id="page-29-2"></span>使用 **HP Advisor** 软件

<span id="page-29-4"></span>(仅适用于部分型号)

HP Advisor 是一种桌面工具,可用来监视和访问有关电脑关键部分的系统运行状况信 息。 HP Advisor 软件主要有四大功能:

- PC Dock (电脑微缩窗口)- 可直接从桌面访问 HP 及其合作伙伴的软件,还可 以通过拖放所需项目自定义微缩窗口。
- PC Dashboard (电脑信息面板)- 使用 PC Dashboard 可以直观地查看电脑的 状态。还可从 HP 及其合作伙伴处获得运行电脑所需的所有内容。
- PC Discoverv (电脑发现)- 可浏览您电脑上安装的 HP 及其合作伙伴的软件 和联机服务,还可以找到当前新软件和服务的相关资讯。

要打开 HP Advisor 微缩窗口,请单击任务栏上的 **HP** 徽标。

## <span id="page-30-0"></span>安全舒适地使用电脑

#### <span id="page-30-2"></span>警告:为降低受到严重伤害的危险,请您阅读 《安全与舒适指南》。其中 详细介绍了电脑用户应注意的工作台合理摆放、姿势、健康与工作习惯等。同 时还提供了重要的电气和机械安全信息。

<span id="page-30-3"></span>开始使用电脑之前,请先科学而合理摆放电脑、布置工作台以便舒适、高效地工作。有 关人体工程学方面的重要信息,请参见 《安全与舒适指南》:

<span id="page-30-1"></span>■ 单击开始、所有程序、用户指南, 然后单击安全与舒适指南。

或

■ 在 Web 浏览器的地址栏内键入 [http://www.hp.com/ergo](http://www.hp.com/ergo/) 然后按键盘上的 [Enter] 键。

# 故障排除和维护

<span id="page-32-0"></span>本节包含:

■ 下[文 "排除电脑故障"](#page-32-1)中的故障排除表格。

■ 第 45 页的"软件故障排除"中的软件修复信息。

第 48 [页的 "维护"中](#page-51-0)的维护信息和指导。

有关更多信息,请参阅 "帮助和支持中心"或访问支持网站;也可以参见第 25 [页的](#page-28-5) ["获取更多信息"](#page-28-5)。

有关外围设备特定问题 (如显示器或打印机的相关问题)的信息,请参阅产品制造商 提供的文档。

### <span id="page-32-1"></span>排除电脑故障

下列表格提供了您在安装、启动或使用电脑时可能遇到的一些问题症状。另外,还提供 了一些可以尝试的解决方案。

介绍如何排除故障的表格按以下顺序列出:

- 第 30 页的"电脑无法启动"
- 第 31 页的"电源"
- 第 31 页的"屏幕显示 (显示器)"
- 第 32 页的"键盘和鼠标 (有线)"
- 第 33 页的"无线键盘和鼠标"
- 第 36 [页的 "音频和扬声器"](#page-39-1)
- 第 37 页的"[Internet](#page-40-1) 接入"
- 第 38 [页的 "](#page-41-0)CD 和 DVD 光驱"
- 第 40 页的"视频"
- 第 41 [页的 "硬件安装"](#page-44-0)
- 第 42 页的"性能"
- 第 43 页的"无线设备"
- 第 44 页的 "谣控器"
- 第 44 页的"读卡器"

<span id="page-33-1"></span><span id="page-33-0"></span>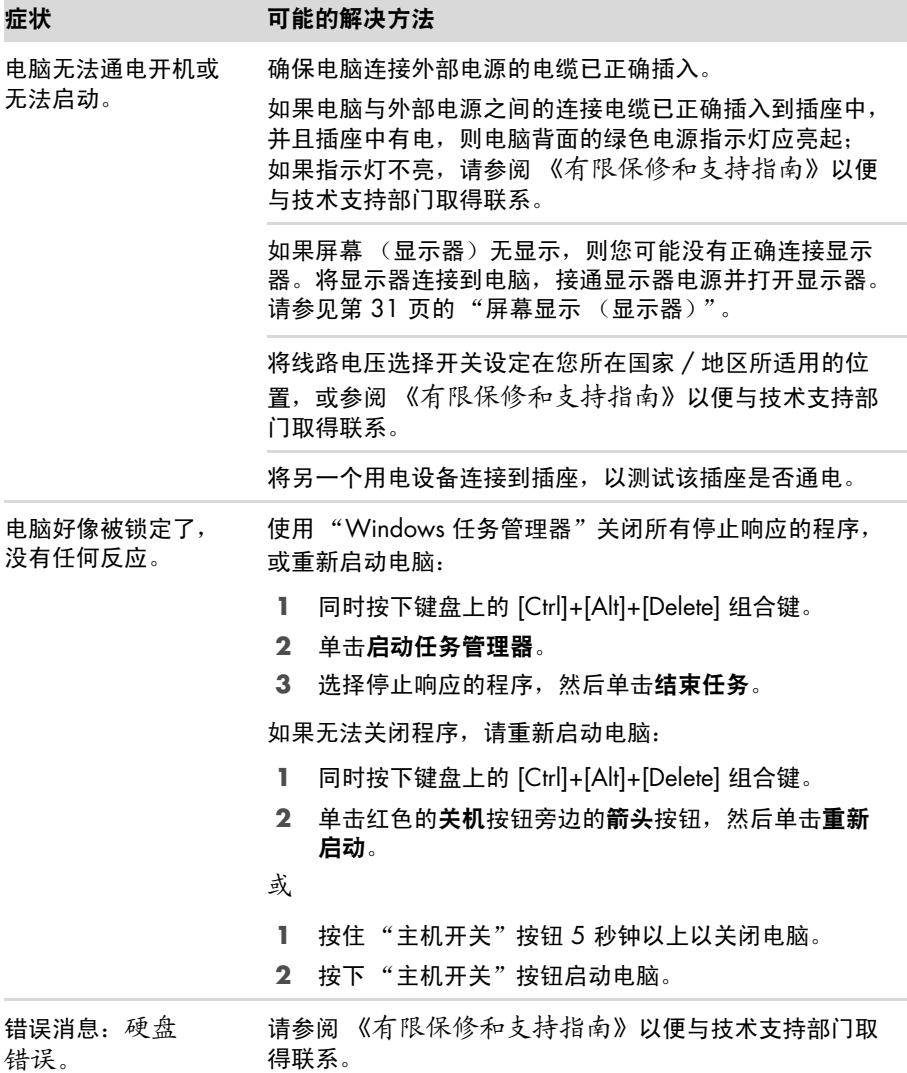

<span id="page-34-2"></span><span id="page-34-0"></span>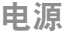

<span id="page-34-3"></span><span id="page-34-1"></span>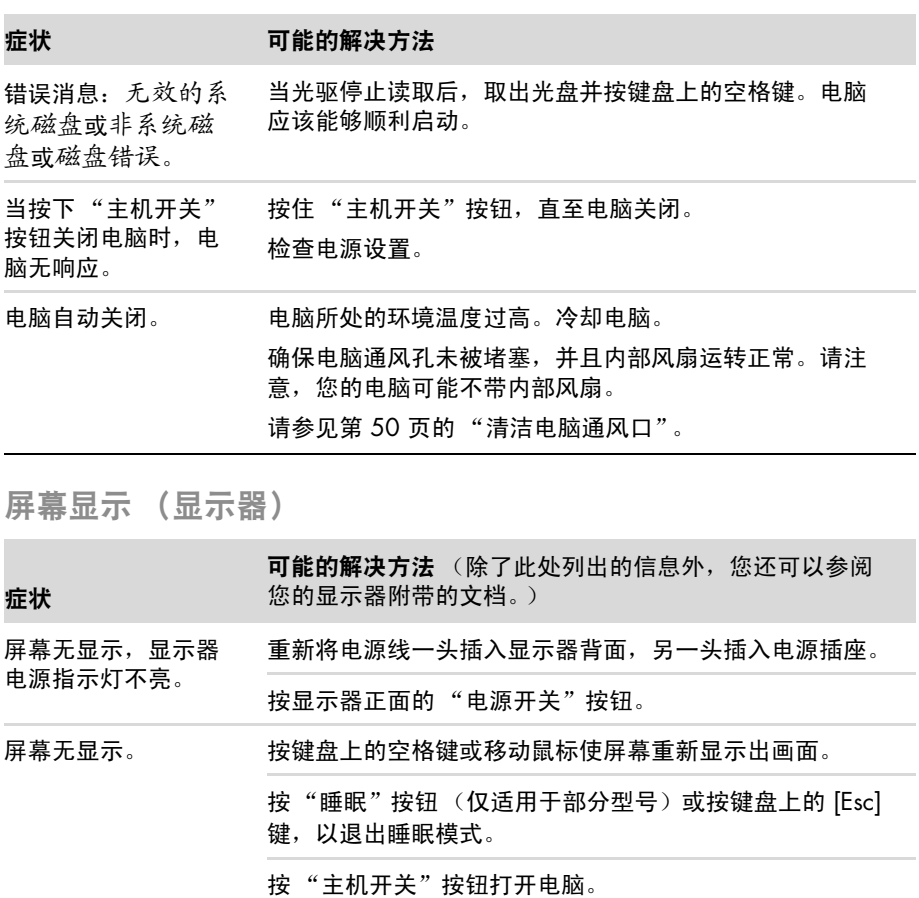

检查显示器视频接头上是否有弯曲的针脚:

- 如果有弯曲的针脚,请更换显示器连接电缆。
- 如果无针脚弯曲,请将显示器连接电缆重新连接到 主机。

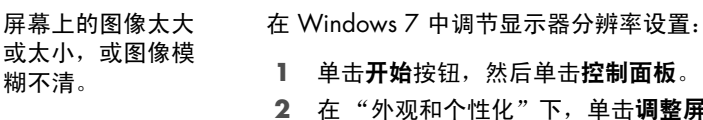

- 1 单击开始按钮,然后单击控制面板。
- **2** 在 "外观和个性化"下,单击调整屏幕分辨率。
- **3** 必要时,请调节分辨率,然后单击应用。

### <span id="page-35-1"></span><span id="page-35-0"></span>键盘和鼠标 (有线)

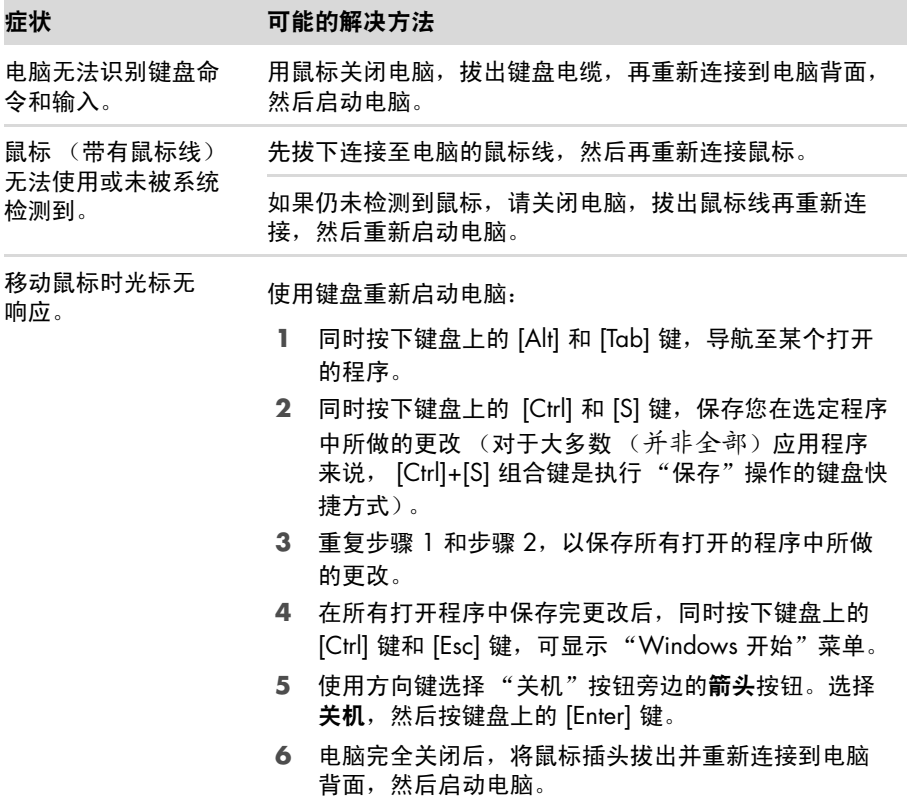

### 键盘和鼠标 (有线)(续)

光标响应缓慢,只能 垂直或水平地移动, 或者在屏幕上无法顺 利地跟踪。

#### 症状 不可能的解决方法

对于带有滚球的鼠标:

- 清洁滚球: 拆下鼠标底部的滚球挡片 (逆时针旋转), 取出滚球,然后用不起毛的湿布 (不要用纸)清洁滚 球。还应清洁鼠标球盒中的滚轴。
- 使用鼠标垫或其他较粗糙的表面。

#### 对于光学鼠标:

- 清洁光学鼠标: 用不起毛的软布 (不要用纸)轻轻擦 拭鼠标底部的光学传感器透镜。
- 请在鼠标垫、干净的白纸或其他反射性弱的表面上使 用光学鼠标。

有关清洁的详细说明,请访问网址:

#### **http://www.hp.com/support**

选择您所在的国家 / 地区和语言, 搜索您的电脑型号, 然 后搜索关键字清洁。

无法使用数字键盘上 的方向键移动光标。 按键盘上的 [Num Lock] 键以关闭 [Num Lock] 指示灯。如果 要使用数字键盘上的方向键,应关闭 [Num Lock] 指示灯。

<span id="page-36-1"></span><span id="page-36-0"></span>无线键盘和鼠标

#### 症状 可能的解决方法

无线键盘或鼠标无法使 用或未被系统检测到。

#### 检查是否存在以下问题:

- 确保您在接收器的有效接收范围内使用无线键盘或无 线鼠标,有效接收范围如下:常规使用的范围是大约 10 米 (32 英尺)之内,初始设置或重新同步的范围 是 30 厘米 (12 英寸)之内。
- 更换键盘和鼠标中的电池:将设备翻过来,关闭鼠标, 取下电池盖并取出旧电池,装入新的碱性电池,装回 电池盖, 然后打开鼠标。

注:请勿使用充电电池。

确保鼠标未处于挂起模式,如果 20 分钟内没有使用 鼠标,鼠标就会进入挂起模式。单击鼠标左键重新激 活鼠标。

### 无线键盘和鼠标 (续)

无线键盘或鼠标无法使 用或未被系统检测到。 (续)

#### 症状 可能的解决方法

将键盘和鼠标重新与接收器同步:

图示中显示的接收器、无线键盘和无线鼠标仅仅是示例; 您的型号可能有所不同。

重要提示: 在这些步骤中, 请将无线键盘和无线鼠标放置 在与接收器相同的级别上,在距离接收器 30 厘米 (12 英 寸)的范围内且远离其他设备的干扰。

- 1 先从 USB 接口拔出接收器,然后再重新连接到该接 口。您的电脑可能提供了专用的接收器接口。如果您 可以选择,请使用位于电脑正面的 USB 接口。
- **2** 接收器可能具有一个 LED 指示灯或一个 "Connect" (连接)按钮,该按钮也是一种 LED 指示灯。如果您 的接收器没有 "Connect" (连接)按钮 (**A**),请跳过该 步骤。

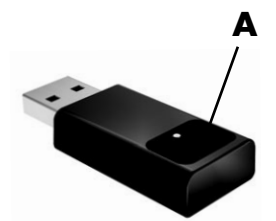

按住接收器上的 "Connect" (连接)按 钮 (**A**) (也是 LED 指示 灯) 5 到 10 秒钟, 直 到指示灯开始闪烁。

#### 症状 可能的解决方法

- 无线键盘或鼠标无法使 用或未被系统检测到。 (续)
- **3** 检查鼠标是否在打开位置 (**B**),按住鼠标底面的 "Connect" (连接)按钮 (**C**) 5 到 10 秒钟,直到接收 器上的 LED (**A**) 指示灯亮起或停止闪烁。

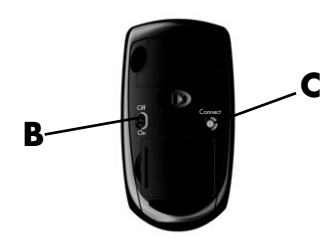

注:如果持续时间超 过 60 秒,接收器连 接会话将超时。要确 认当前已建立连接, 且接收器未超时,请 移动鼠标来检查它在 屏幕上是否响应。

- **4** 建立鼠标连接后,继续按照下面步骤对键盘重复该操 作过程。
- 5 如果您的接收器没有 "Connect" (连接) 按钮 (A), 请 跳过该步骤。 按住接收器上的 "Connect" (连接)按钮 (**A**) 5 到 10 秒钟,直到指示灯开始闪烁。
- **6** 按住键盘底面上的 "Connect" (连接) 按钮 (D) 5 到 10 秒钟,直到接收器上的 LED (**A**) 指示灯亮起或停止 闪烁。

<span id="page-38-0"></span>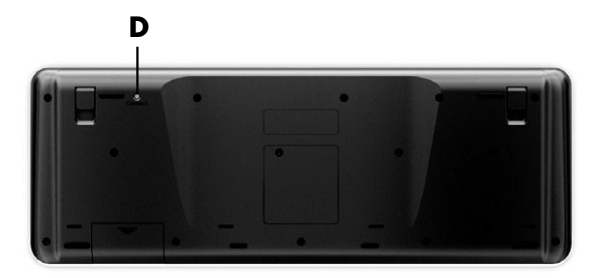

<span id="page-39-1"></span><span id="page-39-0"></span>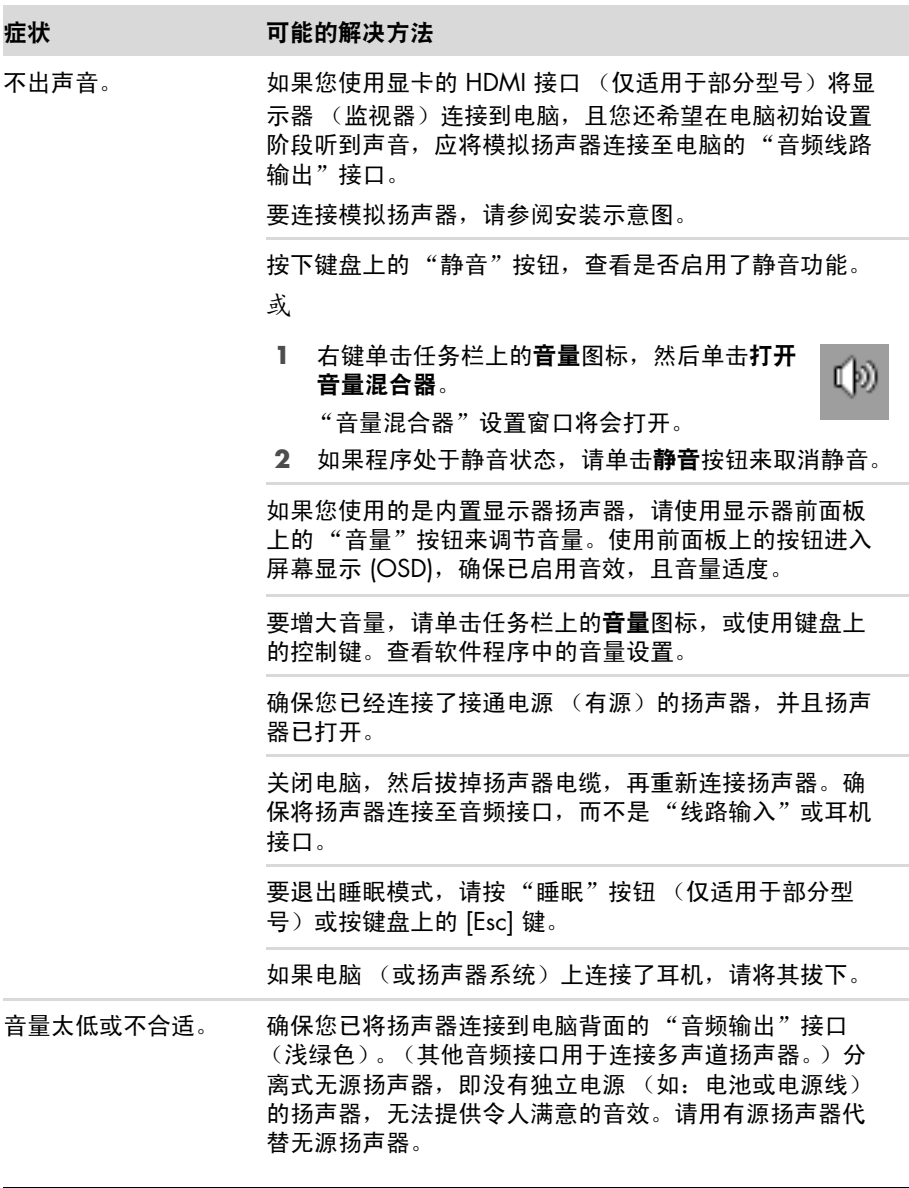

<span id="page-40-2"></span><span id="page-40-1"></span><span id="page-40-0"></span>÷ 

<span id="page-40-3"></span>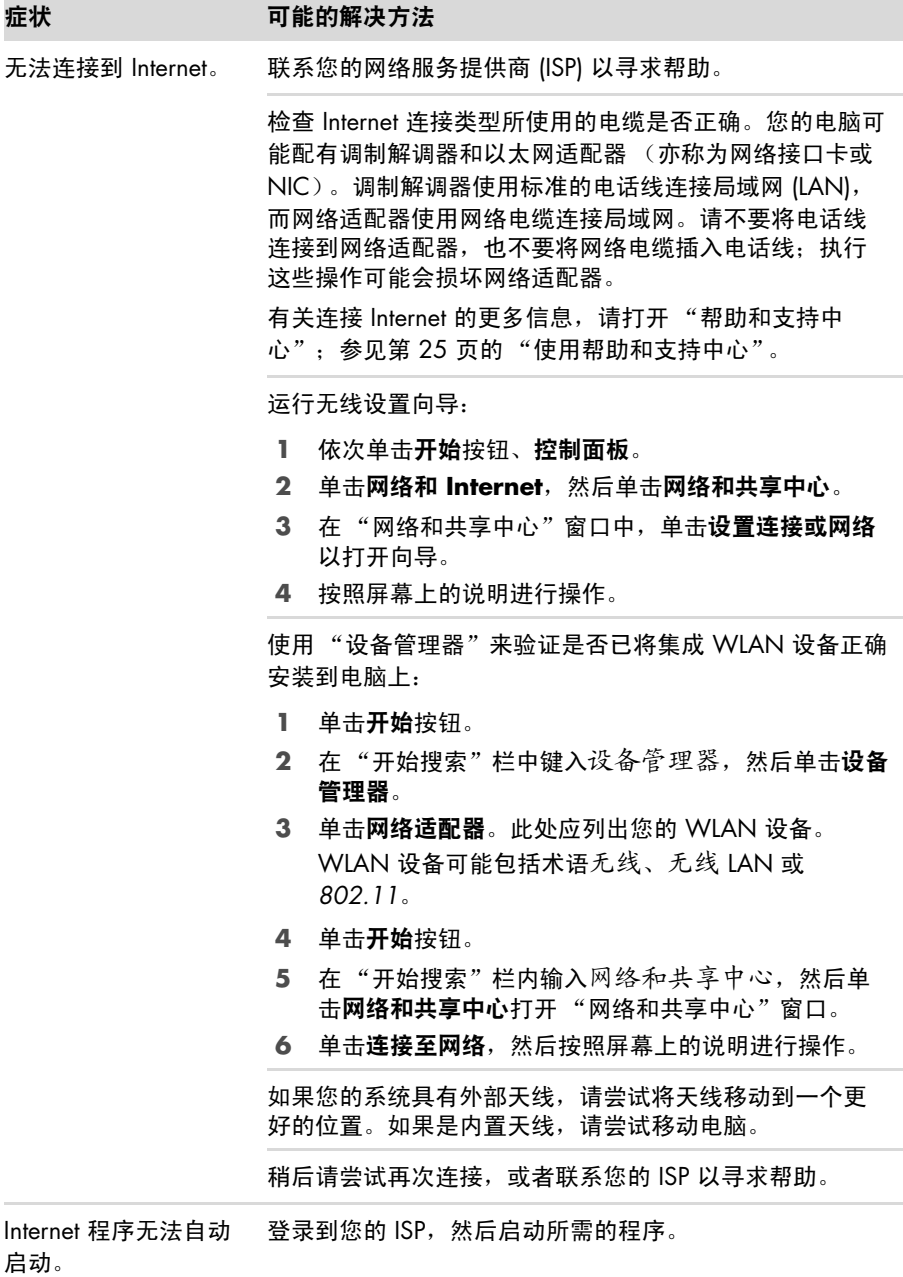

<span id="page-41-1"></span><span id="page-41-0"></span>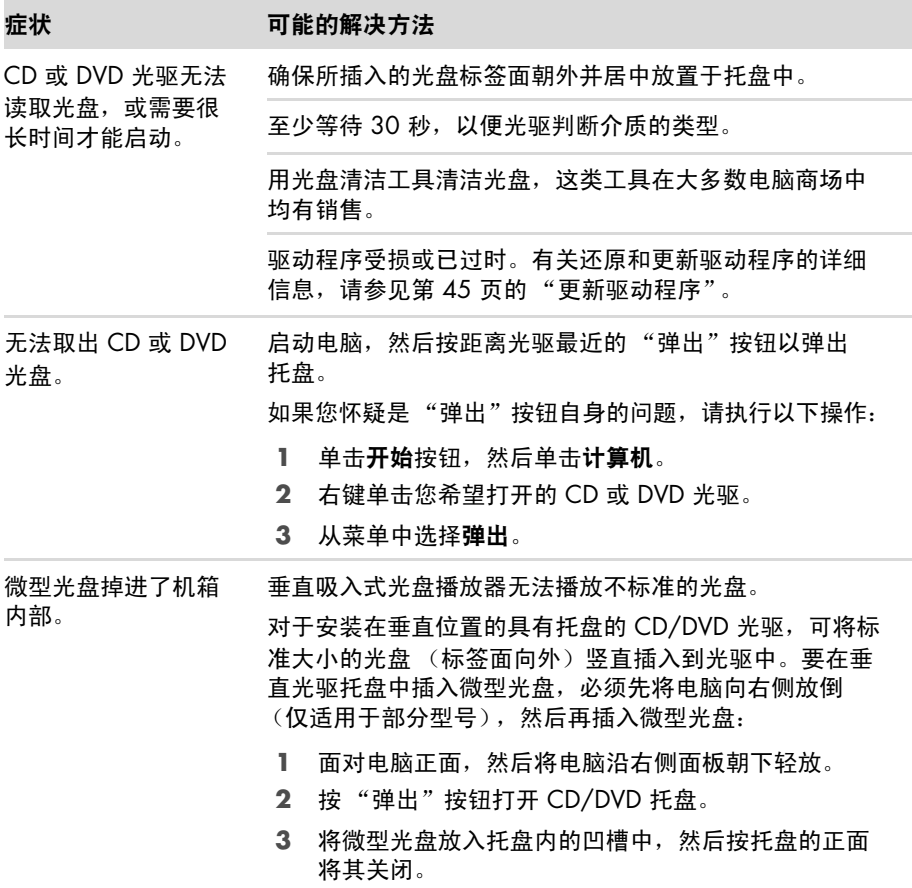

## **CD** 和 **DVD** 光驱 (续)

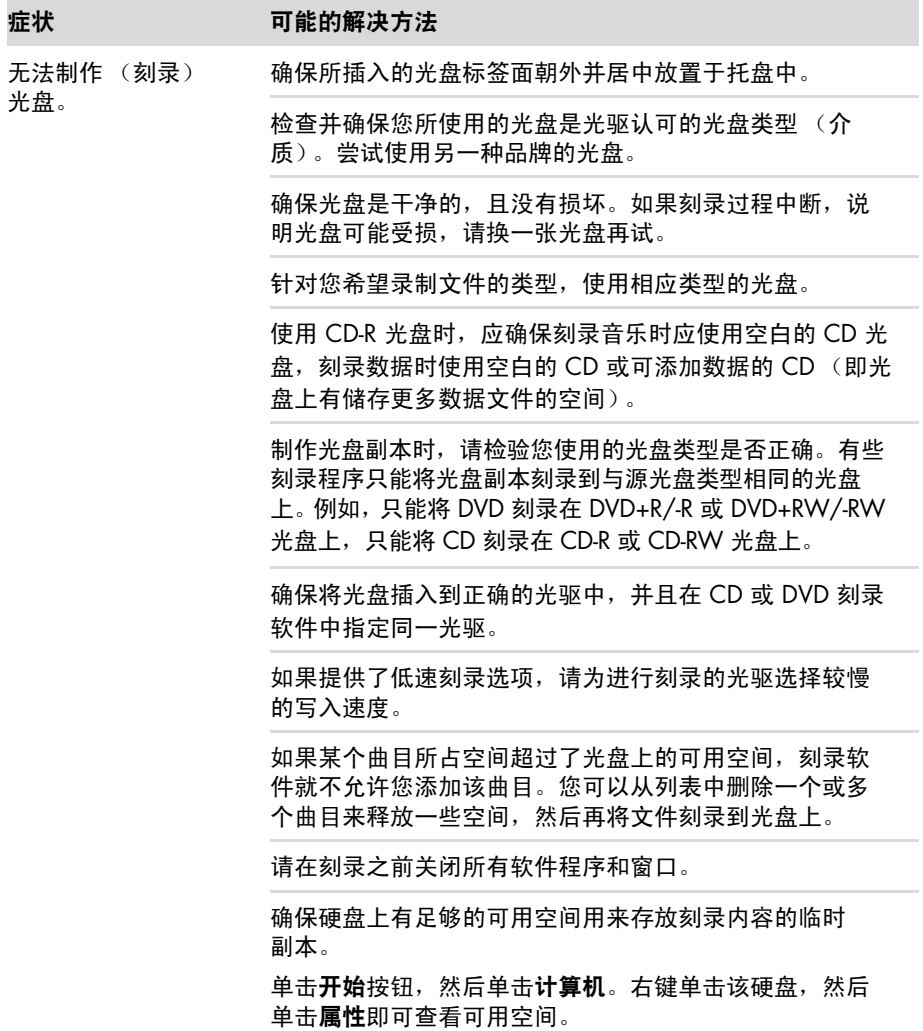

## **CD** 和 **DVD** 光驱 (续)

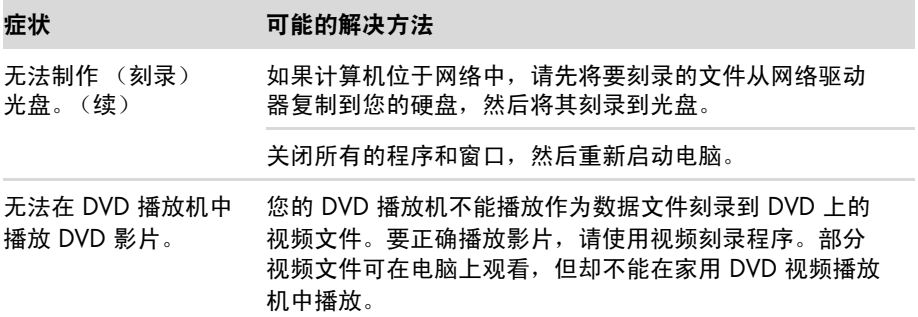

<span id="page-43-2"></span><span id="page-43-1"></span><span id="page-43-0"></span>视频

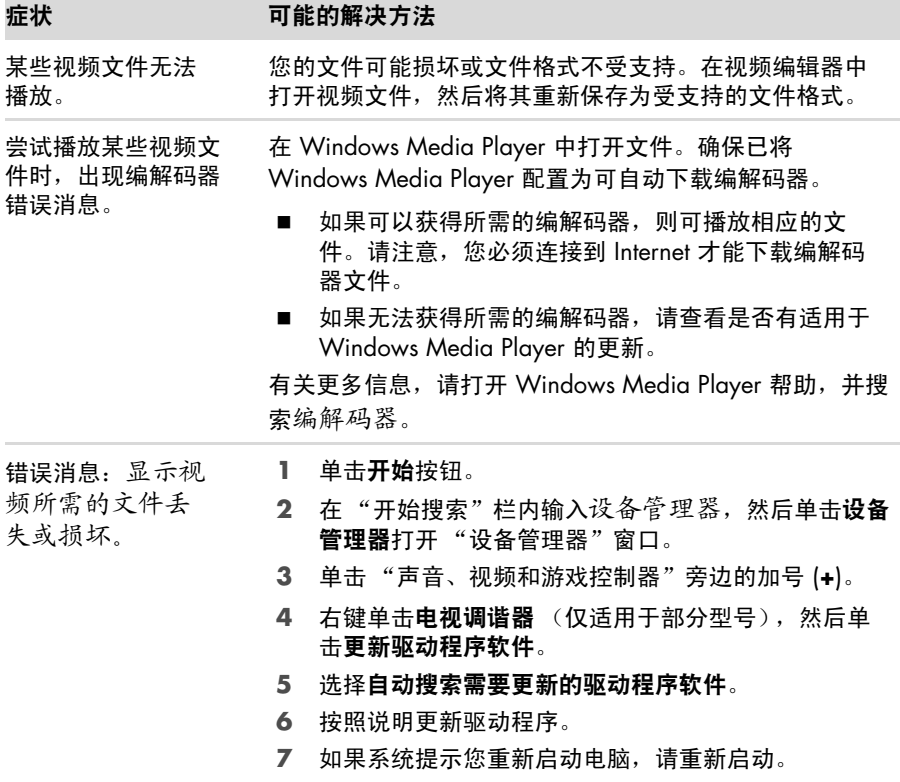

### <span id="page-44-1"></span><span id="page-44-0"></span>硬件安装

×

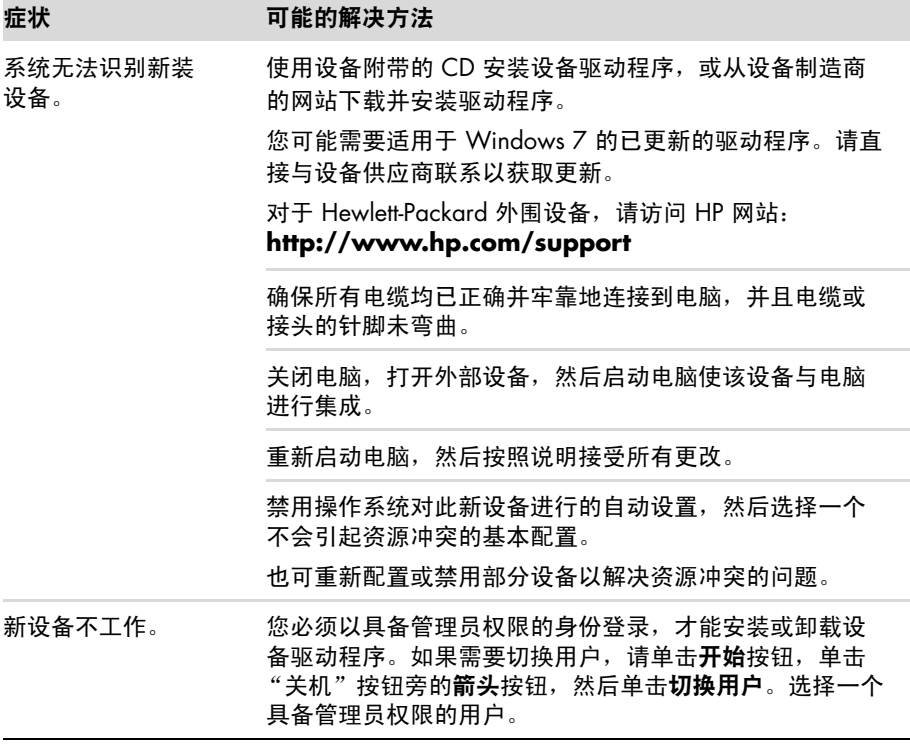

### 硬件安装 (续)

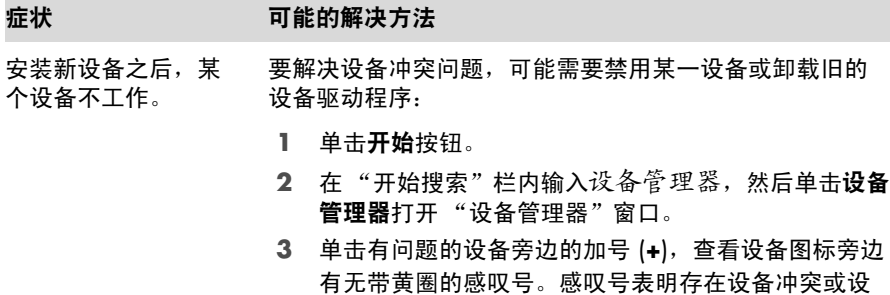

**4** 如果您拆除了某个硬件设备,而 "设备管理器"中仍 列出该设备的驱动程序,则可能会引起设备冲突。要 卸载旧的驱动程序以便让新的设备驱动程序正常工作, 请右键单击该设备,单击卸载,然后单击确定。

备有问题。设备工作不正常时不一定会显示感叹号。

- **5** 右键单击设备名称,然后选择属性。
- **6** 单击常规选项卡,查看该设备是否已启用并处于正常 工作状态。如果有疑难解答按钮,请单击此按钮并按 屏幕上设备疑难解答向导的说明进行操作。
- <span id="page-45-2"></span>**7** 重新启动电脑。请单击开始按钮,单击 "关机"旁边 的箭头按钮,然后单击重新启动。

<span id="page-45-1"></span><span id="page-45-0"></span>性能

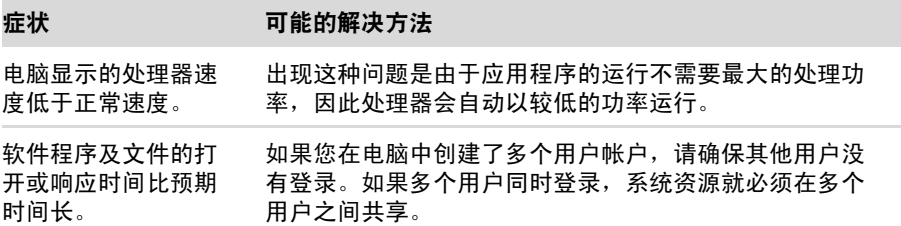

### <span id="page-46-1"></span><span id="page-46-0"></span>无线设备

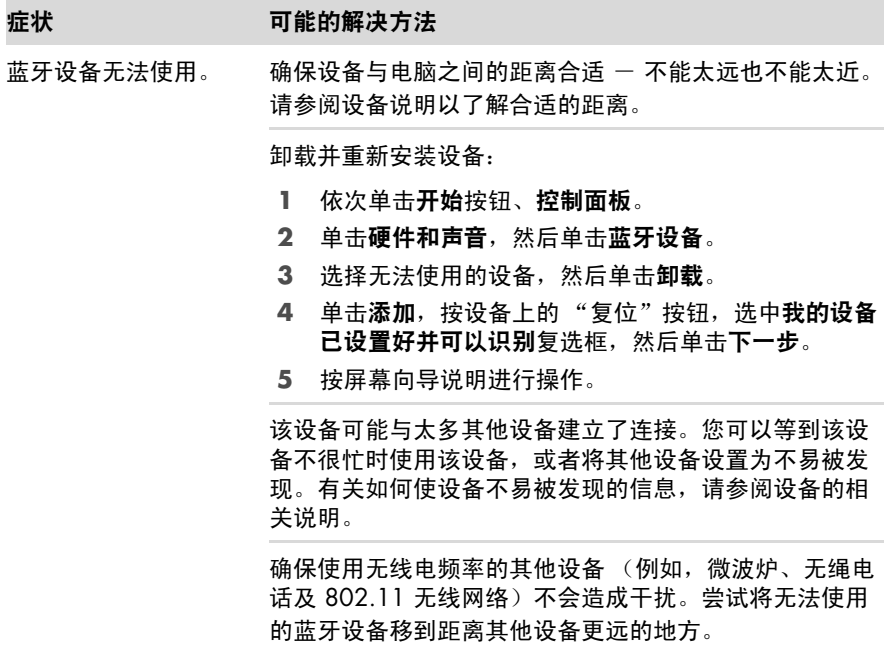

<span id="page-47-3"></span><span id="page-47-0"></span>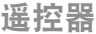

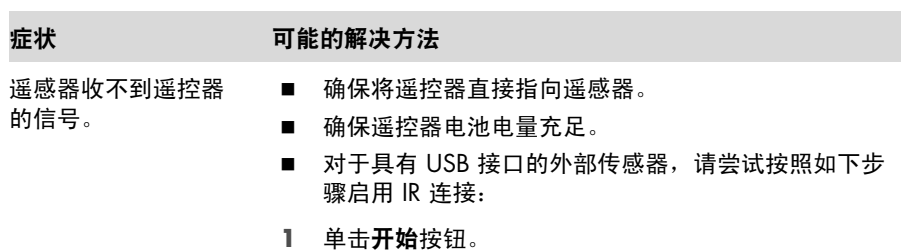

- <span id="page-47-4"></span>2 在"开始搜索"栏内输入设备管理器,然后单击设备 管理器打开 "设备管理器"窗口。
- **3** 单击 "通用串行总线控制器"旁边的加号 (**+**)。
- **4** 如果 "通用串行总线控制器"下面列出了 "eHome Infrared Receiver", 则说明 Windows 7 已正确检测到 红外接收器。如果未列出,请转到下一步。
- 5 从电脑上拔下遥感器的 USB 电缆插头, 然后将其重新 插入同一个 USB 接口中。
- **6** 断开电脑与其他所有 USB 设备的连接,仅保留与遥感 器的连接,然后重新启动电脑。待 "设备管理器"窗 口中出现遥感器后,再连接其他 USB 设备。

<span id="page-47-2"></span><span id="page-47-1"></span>读卡器

症状 可能的解决方法

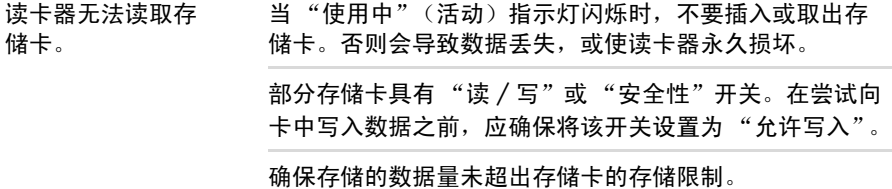

### 读卡器 (续)

(续)

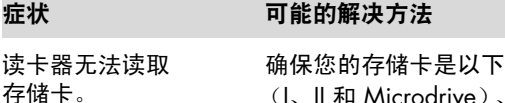

受支持的类型之一: CompactFlash (I、II 和 Microdrive)、Memory Stick、Memory Stick Pro、 MultiMedia、 Secure Digital、 SmartMedia 或 xD。某些型 号的电脑可能支持其他类型的存储卡, 如 SDHC (Secure Digital High-Capacity) 存储卡。

确保将存储卡完全插入到正确的插槽中。

检查存储卡的两端是否有灰尘、是否有遮挡插孔或损坏金 属触点的物质。用不起毛的布和少量酒精擦拭触点。必要 时请更换存储卡。

### <span id="page-48-0"></span>软件故障排除

在正常操作过程中,您的电脑会用到操作系统和已安装的软件程序。如果您的电脑因为 运行软件而导致异常或停机,您可以对其进行修复。

<span id="page-48-3"></span>部分软件的修复只需要您重新启动电脑即可,其他软件的修复则需要使用硬盘上的文件 执行系统恢复。

#### 软件修复概述

修复软件问题的最有效的方法是:重新启动电脑或将电脑完全关闭后再启动电脑。如果 以上方法不能解决问题,那么请在遇到软件问题时尝试使用以下方法修复您的电脑:

- 更新驱动程序 (请参见以下部分[,"更新驱动程序"\)](#page-48-1)。
- Microsoft 系统还原 (请参见第 46 页的 "Microsoft [系统还原"](#page-49-0))一 将电脑配置 还原到未出现当前软件问题时的配置状态。
- 重新安装软件程序和硬件驱动程序 (请参见第 47 [页的 "重新安装软件程序和硬](#page-50-0) [件驱动程序"\)](#page-50-0)- 允许使用"恢复管理器"程序重新安装出厂时预装的软件程序 或硬件驱动程序。
- 系统恢复 (请参见第 50 [页的 "系统恢复"\)](#page-53-0) 删除硬盘上的内容并将硬盘重新 格式化,删除您创建的所有数据文件,然后重新安装操作系统、程序和驱动程序。

#### <span id="page-48-2"></span><span id="page-48-1"></span>更新驱动程序

驱动程序是一种软件程序,电脑可通过这种程序与连接的设备 (例如打印机、硬盘驱 动器、鼠标或键盘)进行通信。

通过执行以下步骤更新驱动程序,或者返回到先前某个版本的驱动程序 (如果新驱动 程序无法解决您的问题):

- **1** 单击开始按钮。
- 2 在"开始搜索"栏内输入设备管理器,然后单击设备管理器打开"设备管理器" 窗口。
- **3** 单击加号 (**+**) 展开您希望更新或回滚的设备类型。(例如 DVD/CD ROM 光驱)。
- **4** 双击特定项目 (例如, **HP DVD Writer 640b**)。
- **5** 单击驱动程序选项卡。
- **6** 要更新某个驱动程序,请单击更新驱动程序,然后按屏幕上的说明进行操作。 或

<span id="page-49-1"></span>要回复到旧版本的驱动程序,请单击**回滚驱动程序**,然后按屏幕上的说明进行 操作。

### <span id="page-49-0"></span>**Microsoft** 系统还原

Microsoft Windows 7 附带一种还原功能,您可以借助该功能将电脑配置还原到未出现 当前软件问题时的配置状态。该功能的作用机制是创建一个还原点,其中记录了电脑在 指定日期和时间的各项设置。

在安装新程序时,操作系统会在添加新软件之前自动创建一个还原点。也可以手动设置 还原点。

如果您认为遇到的问题可能是由电脑软件引起的,请使用 "系统还原"将电脑还原到 上一个还原点。

注:在使用"系统恢复"程序之前,请首先使用"系统还原"功能。

要启动"系统还原",请:

- **1** 关闭所有打开的程序。
- **2** 单击开始按钮,右键单击计算机,然后单击属性。
- **3** 选择系统保护、系统还原,然后单击下一步。
- **4** 按照屏幕上的说明进行操作。

要手动添加还原点,请:

- **1** 关闭所有打开的程序。
- 2 单击**开始**按钮,右键单击**计算机**,然后单击**属性**。
- **3** 单击系统保护。
- **4** 在 "保护设置"下,选择您要为其创建还原点的磁盘。
- **5** 单击创建。
- **6** 按照屏幕上的说明进行操作。

要获得有关软件还原点的更多信息,请:

- 1 单击开始按钮,然后单击帮助和支持。
- **2** 在 "搜索帮助"栏中键入系统还原,然后按 [Enter] 键。

#### <span id="page-50-1"></span><span id="page-50-0"></span>重新安装软件程序和硬件驱动程序

如果某个出厂时预装的软件程序或硬件驱动程序损坏,您可以使用 "恢复管理器"程 序 (仅适用于部分型号)重新安装损坏的程序。

注:请勿使用 "恢复管理器"程序重新安装电脑包装箱中随附 CD 或 DVD 上的软件程 序。请直接使用 CD 或 DVD 重新安装这些程序。

卸载程序之前,请确保您有办法重新安装该程序。检查您最初安装该程序的来源 (例 如,光盘或 Internet)是否仍然可用。或者,检查该程序是否在可通过 "恢复管理器" 重新安装的程序列表中。

要查看 "恢复管理器"中可重新安装的程序列表,请执行以下操作:

- 1 单击**开始**按钮、**所有程序、恢复管理器,**然后单击**恢复管理器**。如果弹出提示, 请单击**是**允许程序继续运行。
- **2** 单击 "我立即需要帮助"下的重新安装软件程序。
- **3** 在 "欢迎"屏幕上单击下一步。

程序列表会打开。查看您的程序是否在此列表中。 要卸载程序,请执行以下操作:

- **1** 关闭所有软件程序和文件夹。
- **2** 卸载受损的程序:
	- **a** 依次单击开始按钮、控制面板。
	- **b** 单击 "程序"下方的卸载程序。
	- **c** 选择希望删除的程序,然后单击卸载。
	- **d** 如果您希望继续卸载,则单击是。

要使用 "恢复管理器"重新安装程序,请执行以下操作:

- **1** 依次单击开始按钮、所有程序、恢复管理器、恢复管理器。
- **2** 单击重新安装软件程序。
- **3** 在 "欢迎"屏幕上单击下一步。
- 4 选择您希望安装的程序,单击下一步,并按屏幕说明进行操作。
- **5** 重新安装完成之后,重新启动电脑。

注:请勿跳过最后一步。完成软件程序或硬件驱动程序的恢复操作后,必须重新 启动电脑。

### <span id="page-51-0"></span>维护

为了确保您的电脑能够正常运行,并能够在电脑出现问题时方便地恢复一些重要信息, 您需要执行一些相关的任务,本节将向您介绍这方面的信息。

#### 维护任务

<span id="page-51-1"></span>对电脑执行简单的维护很重要,这样可以确保电脑以最佳的性能工作。

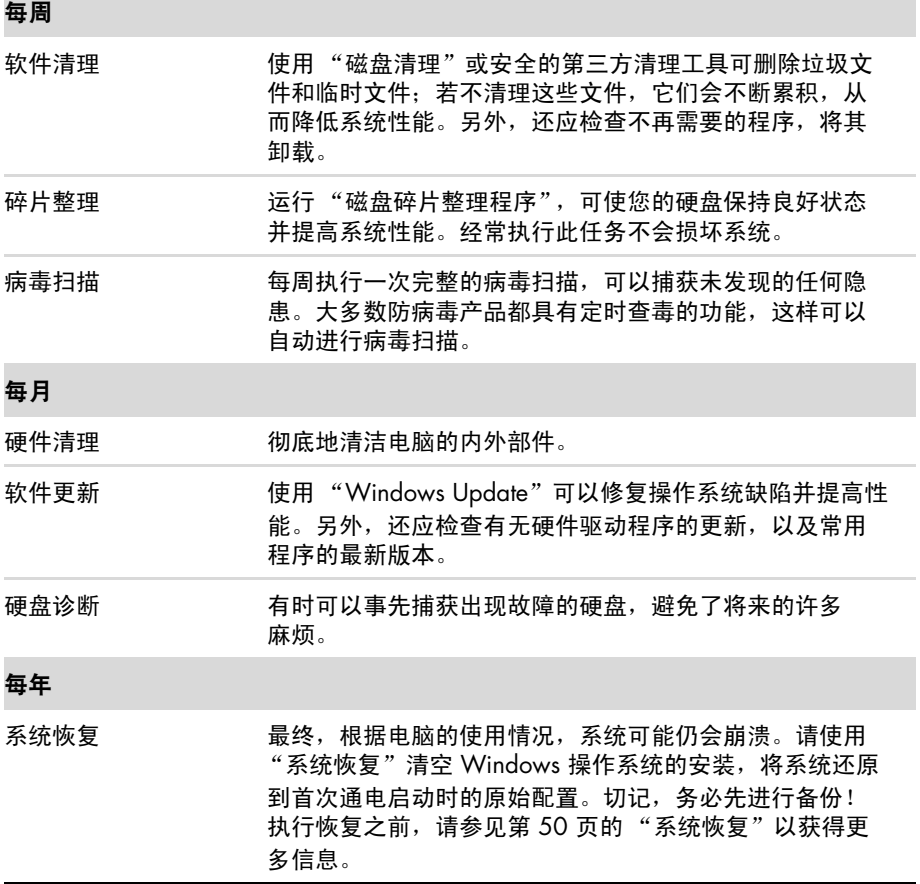

#### <span id="page-52-1"></span>创建数据备份光盘

可以使用电脑上安装的 CD 或 DVD 刻录 (或烧录)软件,来制作重要信息的备份 光盘,这些信息包括个人文件、电子邮件以及网站书签。也可以将数据转移到外部 硬盘中。

将数据写入到备份光盘时,请使用具有写入验证功能的软件。该功能可将您硬盘上的 数据与复制到光盘的数据进行比较,从而确保您创建出的备份光盘为硬盘数据的精确副 本。根据所使用光盘刻录软件的具体情况,您可能需要手动启动该功能 (请参阅软件 文档)。

如果您遇到刻录问题,请尝试其他类型或品牌的介质。同时,请使用 Windows 资源管 理器工具检查您的文件,并验证是否已复制所有内容。要打开 Windows 资源管理器, 请右键单击**开始**按钮,然后单击资源**管理器**。

#### 创建系统恢复光盘

<span id="page-52-4"></span>这是您需要在电脑运行正常的情况下执行的一次性过程。如果以后您的电脑发生故障, 就可以使用您创建的系统恢复光盘将系统还原为出厂原始设置。请参阅第 51 [页的](#page-54-0) ["制作恢复光盘"以](#page-54-0)获得详细信息。

### <span id="page-52-2"></span><span id="page-52-0"></span>确保电脑免受灰尘、污垢的侵害以及温度过高

<span id="page-52-3"></span>确保电脑免受灰尘、污垢的侵害并为其散热,可以延长电脑的使用寿命。灰尘、毛发及 其他微粒会堆积起来阻止正常散热,从而导致过热现象;如果堆积在键盘和鼠标中,则 会使这些设备无法正常有效地工作。请每月检查一次系统中有无明显的灰尘堆积,并每 隔三个月清洁一次。

清洁电脑和显示器

- **1** 从电源上拔掉电脑的插头。
- **2** 从电源上拔掉显示器的插头。
- **3** 用一块洁净的干布,擦去电脑的机箱和显示器上的灰尘。
- **4** 用一块洁净的布蘸取温水,将电脑机箱和显示器外壳擦干净。 请不要用水擦拭显示器的屏幕。

注: 如果电脑机箱或显示器外壳上有标签粘痕或溅污,请用不起毛的布蘸异丙醇 或消毒酒精来擦拭。

- **5** 用一块洁净的布擦干电脑机箱和显示器外壳。
- **6** 用一块洁净的干布清洁显示器屏幕;如果要进行更彻底的清洁,请使用防静电屏 幕清洁剂和一块洁净的布。

#### <span id="page-53-1"></span>清洁电脑通风口

通风口可以确保电脑和显示器不会过热。要保持充足的通风条件,请使用电池驱动 的小型真空吸尘器来清洁这些通风口。(由电池驱动的真空吸尘器可以避免电击的 风险。)

**1** 在电脑机箱和显示器外壳的通风口上方使用吸尘器。

**2** 消除在电脑接口 (例如,以太网接口和 USB 接口)中及周围堆积的尘屑。

#### **清洁**键盘和鼠标

清洁键盘按键时,请使用电池驱动的真空吸尘器上的低档,以免吸走键帽和弹簧。

- **1** 键盘按键之间和凹槽附近的空隙。
- **2** 用一块洁净的干布和酒精,清洁键盘按键及其边缘堆积的灰尘。

**3** 使用清洁剂或布和清洁器来擦拭鼠标和鼠标电缆。

如果您的鼠标带有滚球,请清洁滚球和滚筒内侧:

- **1** 使鼠标正面朝下。
- **2** 逆时针方向旋转滚球环盖,取下环盖并释放滚球。
- **3** 使用肥皂和温水清洗滚球。
- **4** 使用蘸有酒精的棉签清洁鼠标滚筒内侧。
- **5** 待滚球和滚筒完全干燥后,再装回滚球和滚球环盖。

### <span id="page-53-0"></span>系统恢复

<span id="page-53-2"></span>系统恢复程序会彻底删除硬盘上的内容并将硬盘重新格式化,也会删除您创建的所有数 据文件。系统恢复程序会重新安装操作系统、各种程序和驱动程序。但是,您必须重新 安装电脑出厂时未预装的所有软件。这包括电脑附件盒中所包含的 CD 上附带的软件, 以及购买电脑后您自行安装的各类软件程序。

您必须选择以下一种方式来执行系统恢复:

■ 恢复映像 - 使用存储在您硬盘上的恢复映像进行恢复。恢复映像是一种包含出厂 预装软件副本的文件。要使用恢复映像执行系统恢复,请参见第 52 [页的 "从](#page-55-0) Windows 7 [开始菜单启动系统恢复"](#page-55-0)。

注:恢复映像会占用硬盘的部分存储空间,这部分空间无法再用于数据存储。

■ 恢复光盘 - 使用一套恢复光盘运行系统恢复;恢复光盘是您使用硬盘上存储的文 件来制作的光盘。要制作恢复光盘,请参见下一节。

### <span id="page-54-0"></span>制作恢复光盘

按照本节介绍的步骤,使用硬盘上存储的恢复映像来制作恢复光盘集。该映像包含电脑 出厂前预装的操作系统和软件程序文件。

您只能为您的电脑制作一套恢复光盘。而且,您制作的恢复光盘只能在您自己的电脑上 使用。

#### 选择恢复光盘

要制作恢复光盘,您的电脑必须有 DVD 刻录机。

- 使用 DVD+R 或 DVD-R 空白介质来制作系统恢复光盘。
- 不能使用 CD 或 DVD+RW、DVD-RW、DVD+RW DL、DVD-RW DL、DVD+R DL、 DVD-R DL 光盘制作恢复光盘。

请使用高质量的光盘来制作恢复光盘集。恢复光盘制作过程的检验标准非常高。您可能 会看到错误消息,例如写盘时刻录失败或光盘检验期间检测到错误。

如果您的光盘存在缺损,系统可能会拒绝写盘,并且会提示您插入新的光盘重试。系统 拒绝对某些光盘进行写操作属于正常情况。

恢复光盘集中所含的光盘数目取决于您的电脑型号 (通常为 1–3 张 DVD 光盘)。恢复 光盘制作程序会告诉您制作恢复光盘集所需空白光盘的具体数目。

为了验证写在光盘上的信息是否正确,系统将花费一段时间。在此过程中您可以随时退 出。下次运行该程序时,它会从您上次退出的位置继续。

要制作恢复光盘,请执行以下操作:

- **1** 关闭所有打开的程序。
- **2** 依次单击开始按钮、所有程序、恢复管理器、恢复光盘创建。如果弹出提示,请 单击是允许程序继续运行。
- **3** 按照屏幕上的说明进行操作。制作过程中,为每一张光盘贴上标签 (例如,恢复 光盘 1、恢复光盘 2)。
- **4** 将恢复光盘存放在安全的地方。

#### 系统恢复选项

应尝试按下列顺序进行系统恢复:

- **1** 在 Windows 7 "开始"菜单中浏览硬盘。
- 2 在系统启动过程中, 按下键盘上的 [F11] 键, 浏览硬盘。
- **3** 浏览您所制作的恢复光盘。
- **4** 浏览从 HP 技术支持部门购买的恢复光盘。要购买恢复光盘,请转至 **http://www.hp.com/support**,然后访问所需电脑型号的 "软件和驱动程 序"下载页。

<span id="page-55-0"></span>从 **Windows 7** 开始菜单启动系统恢复

如果电脑正在运行,且 Windows 7 正作出响应,请使用以下步骤执行系统恢复。

注:"系统恢复"将会删除自购买电脑后您创建的所有数据和安装的所有程序。因此, 请务必将您希望保留的所有数据备份到可移动的光盘中。

**1** 关闭电脑。

- **2** 将除显示器、键盘和鼠标之外的所有外围设备与电脑断开连接。
- **3** 启动电脑。
- **4** 依次单击开始按钮、所有程序、恢复管理器、恢复管理器。如果弹出提示,请单 击是允许程序继续运行。
- **5** 单击 "我立即需要帮助"下的系统恢复。
- **6** 选择是,然后单击下一步。 您的电脑将重新启动。

注:如果系统未检测到恢复分区,将提示您插入一张恢复光盘。请插入光盘, 然后执行第 53 [页的 "使用用户制作的恢复光盘启动系统恢复程序"一](#page-56-0)节中的步 骤 7。

- **7** 单击 "我立即需要帮助"下的系统恢复。
- **8** 如果系统提示您备份文件且您尚未执行备份,请选择首先备份您的文件 (推荐) 按钮,然后单击**下一步**。在其他情况下,请选择**恢复系统,但不备份文件**,然后 单击下一步。

系统恢复即会会统恢复完成后,请单击完成以重新启动电脑。

- 9 完成注册过程,然后等到电脑桌面显示出来。
- 10 关闭电脑, 重新连接所有外围设备, 然后重新启动电脑。
- **11** 按照第 54 [页的 "执行恢复后续步骤"中](#page-57-0)的步骤进行操作。

在系统启动后执行系统恢复

如果 Windows 7 未作出响应,但电脑正在运行,请使用以下步骤执行系统恢复:

注:"系统恢复"将会删除自购买电脑后您创建的所有数据和安装的所有程序。因此, 请务必将您希望保留的所有数据备份到可移动的光盘中。

- **1** 关闭电脑。如有必要,按住 "主机开关"按钮,直至电脑关闭。
- **2** 将除显示器、键盘和鼠标之外的所有外围设备与电脑断开连接。

**3** 按 "主机开关"按钮打开电脑。

- 4 当您看到电脑屏幕上显示最初的公司徽标时,立即反复按键盘上的 [F11] 键,直 到屏幕上显示 Windows 正在加载文件…消息。
- **5** 单击 "我立即需要帮助"下的系统恢复。
- **6** 如果系统提示您备份文件且您尚未执行备份,请选择首先备份您的文件 (推荐) 按钮,然后单击**下一步**。在其他情况下,请选择**恢复系统,但不备份文件**,然后 单击下一步。

系统恢复即会开始。系统恢复完成后,请单击**完成**以重新启动电脑。

- **7** 完成注册过程,然后等到电脑桌面显示出来。
- **8** 关闭电脑,重新连接所有外围设备,然后重新启动电脑。
- **9** 按照第 54 [页的 "执行恢复后续步骤"中](#page-57-0)的步骤进行操作。

<span id="page-56-0"></span>使用用户制作的恢复光盘启动系统恢复程序

本节介绍了使用恢复光盘执行系统恢复的操作步骤,其中恢复光盘的创建过程请按照[第](#page-54-0) 51 [页的 "制作恢复光盘"](#page-54-0)中的说明进行。

注:"系统恢复"将会删除自购买电脑后您创建的所有数据和安装的所有程序。因此, 请务必将您希望保留的所有数据备份到可移动的光盘中。

要使用恢复光盘执行系统恢复,请:

**1** 如果电脑正在运行,请为您希望保存的所有数据文件创建备份 DVD。完成该操作 后,请从光驱托盘中取出备份光盘。

#### 注意事项: 硬盘上的所有数据都将被删除。如果您尚未对其进行备份, 则会 丢失数据。

- 2 将恢复光盘 #1 插入 DVD 光驱托盘, 然后关闭托盘。
- **3** 如果电脑正常运行,请依次单击开始按钮、"关机"按钮旁的箭头按钮,然后单击 关机。

或

如果电脑无法响应,请按住主机上的开关按钮大约 5 秒钟,或直到电脑关闭。

**4** 将除显示器、键盘和鼠标之外的所有外围设备与电脑断开连接。

**5** 按 "主机开关"按钮打开电脑。 如果系统提示您选择通过光盘执行系统恢复、还是从硬盘执行系统恢复,请选择 从光盘运行程序,然后单击下一步。

- **6** 单击 "我立即需要帮助"下的恢复出厂设置。
- **7** 如果系统提示您备份文件且您尚未执行备份,请选择首先备份您的文件 (推荐) 按钮,然后单击**下一步**。在其他情况下,请选择**恢复系统,但不备份文件**,然后 单击下一步。
- **8** 如果系统提示您插入下一张恢复光盘,则请插入该光盘。

**9** 完成 "恢复管理器"操作后,请从系统中取出所有恢复光盘。

**10** 单击完成重新启动电脑。

**11** 重新启动电脑后,请参见第 13 [页的 "准备使用电脑"。](#page-16-1)

### <span id="page-57-0"></span>执行恢复后续步骤

**1** 在 "欢迎使用 Microsoft Windows"屏幕上,请按照屏幕上的说明进行操作。

**2** 然后按第 13 [页的 "准备使用电脑"部](#page-16-1)分的说明进行操作。

### <span id="page-57-1"></span>其他故障排除信息

有关其他故障排除解决方法,请参阅以下各项:

#### ■ HP Support Assistant (HP 支持助手)

HP Support Assistant (HP 支持助手)提供自动更新、车载自动诊断系统以及引导式帮 助,可以帮您维护 PC 性能、快速解决各种问题。

要打开 HP Support Assistant (HP 支持助手),请依次单击开始按钮、所有程序、 **HP**、 **HP Support Assistant** (**HP** 支持助手)。

#### ■ Windows 7 Troubleshooting Tools (Windows 7 故障排除工具)

Windows 7 提供故障排除工具,这些工具可自动排除故障和修复常见的电脑问题。 要访问 Windows 7 Troubleshooting Tools (Windows 7 故障排除工具),请执行以 下操作:

**1** 依次单击开始按钮、控制面板。

**2** 单击系统和安全。

**3** 单击 "操作中心"下的检查计算机的状态并解决问题。

<span id="page-58-0"></span>**A** 《安全与舒适指南》 [27](#page-30-1) 按钮 弹出 CD/DVD 光驱 [23](#page-26-2) 关机,请参见关闭电脑 [14](#page-17-3) 安全警告 [1](#page-4-3), [27](#page-30-2) 安装电脑 [1](#page-4-4) **B** 帮助和支持 [25](#page-28-7) 备份 [49](#page-52-1) **C** CD/DVD 光驱 故障排除 [38](#page-41-1)–[40](#page-43-1) 使用垂直驱动器 [23](#page-26-2) CyberLink LabelPrint 用于制作 LightScribe 标签 [23](#page-26-3) 重新安装软件程序 [47](#page-50-1) 重新启动电脑 [14](#page-17-4) **D** 电脑 帮助和工具 [26](#page-29-3) 启动电脑 [13](#page-16-2) 清洁 [49](#page-52-2) 设置 [1](#page-4-4) 传送文件 [20](#page-23-1) 电视 连接至电脑 [7–](#page-10-3)[11](#page-14-0) [请参见](#page-10-3)电视 电涌保护器 [2](#page-5-0) 电源 故障排除 [31](#page-34-2) 电源插孔 [2](#page-5-1) 读卡器 故障排除 [44](#page-47-2) 读卡器, 存储 [21](#page-24-2) 读卡器, 使用 [21](#page-24-2)

**E** 耳机 连接 [5](#page-8-0) **F** 防病毒软件 [18](#page-21-1) 防火墙 [18](#page-21-2) 复合视频接口 [8](#page-11-0) **G** 更新 驱动程序 [45](#page-48-2) Windows 7 [18](#page-21-3) 系统 [18](#page-21-4) 故障排除 CD/DVD 光驱 [38](#page-41-1)–[40](#page-43-1) 电源 [31](#page-34-2) 读卡器 [44](#page-47-2) Internet 连接 [37](#page-40-2) 键盘 (有线) [32](#page-35-1) 启动 [30](#page-33-1) 视频 [40](#page-43-2) 鼠标 (有线) [32](#page-35-1) 无线设备 [43](#page-46-1) 系统性能 [42](#page-45-1) 显示器 [31](#page-34-3) 扬声器 [36](#page-39-0) 遥控器 [44](#page-47-3) 音频 [36](#page-39-0) 硬件安装 [41](#page-44-1)–[42](#page-45-2) 故障诊断 键盘 (无线) [33](#page-36-1)–[35](#page-38-0) 鼠标 (无线) [33](#page-36-1)–[35](#page-38-0) 关闭电脑 [14](#page-17-5) 关机 [14](#page-17-5) **H** HDMI-DVI [3](#page-6-0) HP Advisor [26](#page-29-4) 还原电脑配置 [46](#page-49-1)

红外线 接收器 [12](#page-15-1) 连接,启用 [44](#page-47-4) 增强器 [12](#page-15-2) 恢复管理器 [47](#page-50-1) **I** Internet 安全性 [18](#page-21-5) 故障排除 [37](#page-40-2) 连接 [6–](#page-9-1)[7](#page-10-4) **J** 键盘 无线 故障排除 [33](#page-36-1)–[35](#page-38-0) 有线 故障排除 [32](#page-35-1) 连接 [2](#page-5-2) 将信息传送到新电脑 [20](#page-23-1) 接口 DVI [3](#page-6-1) 复合视频输入 [8](#page-11-1) HDMI [3](#page-6-2) 红外输出 [12](#page-15-3) 红外输入 [12](#page-15-4) 键盘 (有线) [2](#page-5-2) 模拟视频输出 [9](#page-12-0) S-video 输入 [8](#page-11-2) 鼠标 (有线) [2](#page-5-3) TV/Cable Ant [9](#page-12-1) 调制解调器 [3](#page-6-3) VGA [3](#page-6-4) 网络 [3](#page-6-5), [6](#page-9-2) 显示器 [3](#page-6-1) 以太网 LAN [3](#page-6-5) 以太网接口 [6](#page-9-2) 音频线路输出 [4](#page-7-1) 音频线路输入 [4](#page-7-2) **L** LAN (局域网) 连接 [3](#page-6-5) 连接无线 LAN 设备 [6](#page-9-3) 设置 [6](#page-9-4) 天线 [6](#page-9-3) LightScribe [23](#page-26-4)

连接 电视 [7–](#page-10-3)[11](#page-14-0) 调制解调器 [7](#page-10-5) 外围设备 [2](#page-5-4) 无线 LAN [6](#page-9-5) 显示器 [3](#page-6-1) 扬声器 [4–](#page-7-3)[5](#page-8-1) 以太网接口 [6](#page-9-2) 有线网络 [6](#page-9-2) 录音级别, 调节 [16](#page-19-3) **M** 麦克风 调节录音级别 [16](#page-19-3) 连接 [5](#page-8-2) 在 Windows 中选择 [16](#page-19-4) 密码 [17](#page-20-1) **Q** 启动 故障排除 [30](#page-33-1) 清洁 [49](#page-52-3) 驱动程序,更新 [45](#page-48-2) **R** 软件 修复 [45](#page-48-3) 软件程序 重新安装 [47](#page-50-1) **S** S-video 输入接口 [8](#page-11-2) 声音 [请参见](#page-39-0)音频 适配器 HDMI-DVI [3](#page-6-6) VGA-DVI [3](#page-6-7) 视频 故障排除 [40](#page-43-2) 鼠标 无线 故障排除 [33](#page-36-1)–[35](#page-38-0) 有线 故障排除 [32](#page-35-1) 连接 [2](#page-5-3) 数码图片 [21](#page-24-3) 舒适地工作 [27](#page-30-3) 睡眠模式 [14](#page-17-6) 锁定电脑 [14](#page-17-6)

**T** 调制解调器 连接 [3](#page-6-3), [7](#page-10-5) **V** VGA [3](#page-6-7) **W** Windows Update [18](#page-21-4) 网络接口适配器 [3](#page-6-8) 维护任务 [48](#page-51-1) 文档,屏幕 [26](#page-29-5) 无线 LAN 安全性 [15](#page-18-0) 检查安装 [37](#page-40-3) 连接 [6](#page-9-5) 网络设备 [37](#page-40-3) 无线设备 故障排除 [43](#page-46-1) **X** 系统恢复 [50](#page-53-2) 系统还原, Microsoft [46](#page-49-1) 系统恢复光盘,制作 [49](#page-52-4), [50](#page-53-2) 系统性能 故障排除 [42](#page-45-1) 显示器 故障排除 [31](#page-34-3) 接口 [3](#page-6-1) [请参见](#page-34-3)显示器 性能 故障排除 [42](#page-45-1) 修复软件 [45](#page-48-3) 休眠模式 [14](#page-17-6) **Y** 扬声器 调节音量 [16](#page-19-5) 故障排除 [36](#page-39-0) 连接 [5](#page-8-3) 遥控器 [24](#page-27-1) 故障排除 [44](#page-47-3) 以太网 LAN 接口 [3](#page-6-5) 音量,调节音频 [16](#page-19-5)

音频 A/V 输入 [8](#page-11-3) 故障排除 [36](#page-39-0) 连接 扬声器 [5](#page-8-3) 音频线路输出 [4](#page-7-1) 音频线路输入 [4](#page-7-2) 左接口和右接口 [8](#page-11-3) 硬件 排除安装故障 [41](#page-44-1)–[42](#page-45-2) [有关重复性疲劳损伤](#page-30-3) (Repetitive Strain Injury, RSI) 方面的信息,请参见 《安全与舒适指南》 有线网络 [6](#page-9-2) **Z** 支持网站 [25](#page-28-8) 制作 LightScribe 光盘标签 [23](#page-26-4)

### 改变的力量

感谢您购买这款 HP 产品。 HP 致力于生产世界上品质最高、性能最优、使用最简便的电 脑。HP 在设计这款产品时,致力于采用环保理念。不过,要进一步降低其对环境的影 响,我们还需要您的帮助。

让我们一起努力吧!一切都将不同。

### 您可以帮助做到的事情

- 回收旧电脑
- 不使用屏幕保护程序
- 请不要禁用电源设置

20 多年来,认真负责地处理电子废物一 直是 HP 的首要事务。如果此电脑替代了 您不再使用的旧电脑,请访问

**www.hp.com/go/recycle**,查看 HP 能否帮您处理旧电脑, 以最小化对 环境的不利影响。

您是否知道屏幕保护程序会阻止 HP 电脑 进入睡眠状态,从而导致能源浪费? 此 外,屏幕保护程序还会增加 LCD 背景灯 亮起的小时数,这实际上会缩短显示器 的使用寿命。

该电脑上的电源管理工具已设为在不影 响性能的前提下将能源消耗降至最低。 请不要禁用这些工具。

### 我们已经做到的事情

- 采用环保型设计
- ! 更高效地利用能源
- 为保护环境,所用的材料更优质、 更节约

虽然我们希望您能在今后的岁月中享受 这款电脑为您带来的乐趣,但我们知道, 终究有一天您会将它处理掉。我们之所 以在设计电脑时努力使电脑易于拆装并 尽可能地实现完全可回收性,原因就在 于此。并且,电脑的包装设计也最大限 度地实现了可回收性。

这款电脑采用了 HP 电源管理技术; 与未 采用该技术的电脑相比,此电脑最多可 节省 45% 的能耗。 HP 电脑将能源需求 降至最低,这样既可节省开支,又能降 低碳排放量。

保护您与家人的健康以及保护我们共有 的环境,始终是 HP 的关注重点。因此, 我们在生产本产品及所有其他产品时, 都致力于选用最安全的材料。

**Printed in Xxxxx** 

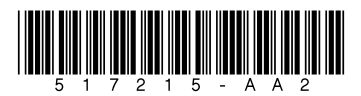